## **Installation Guide CUSTOMER**

Software Provisioning Manager 1.0 Document Version: 2.3 – 2017-02-08

**Installation of a Standalone SAP Gateway Instance for SAP Systems Based on SAP NetWeaver 7.0 to 7.03 on UNIX**

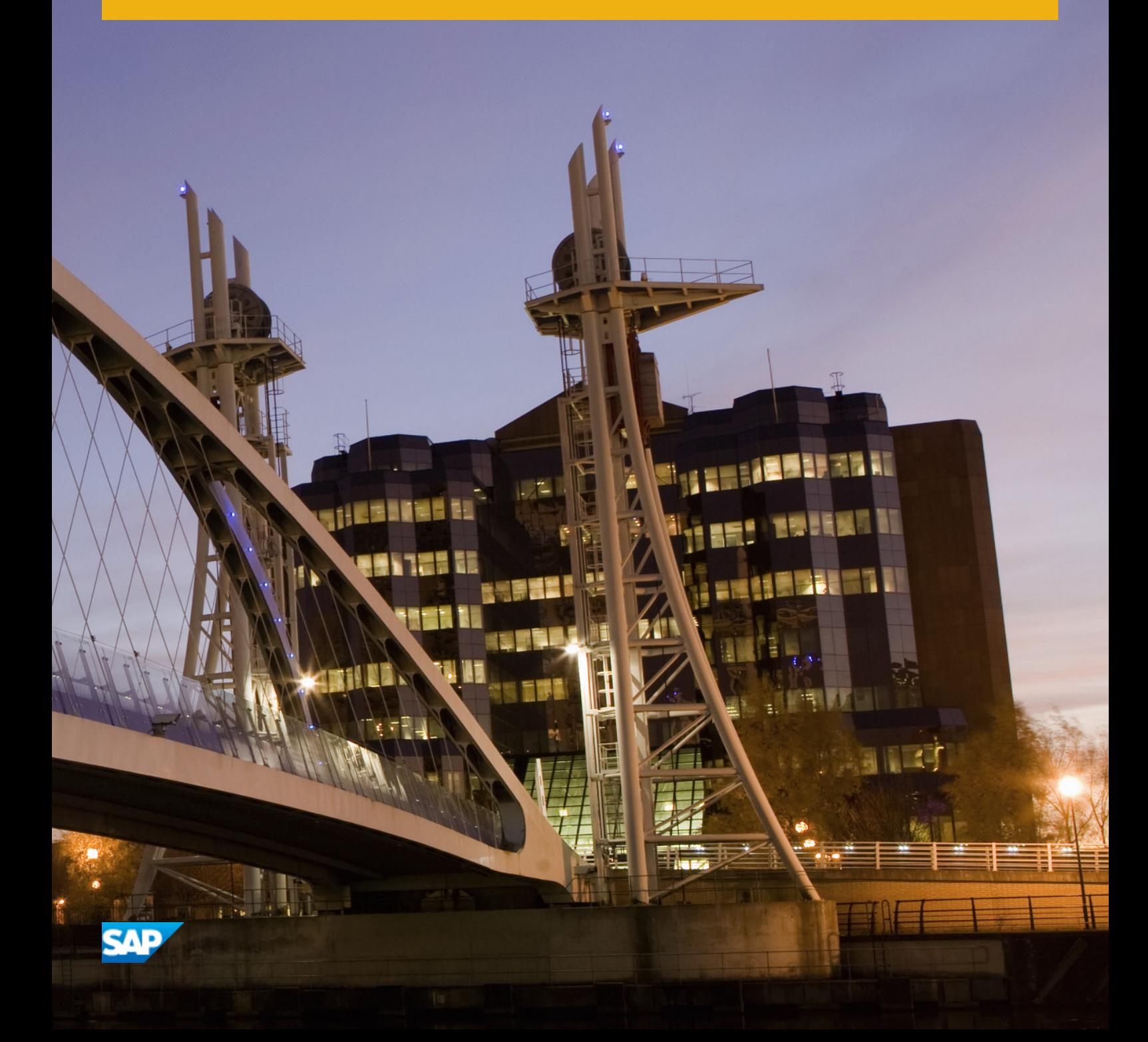

# **Content**

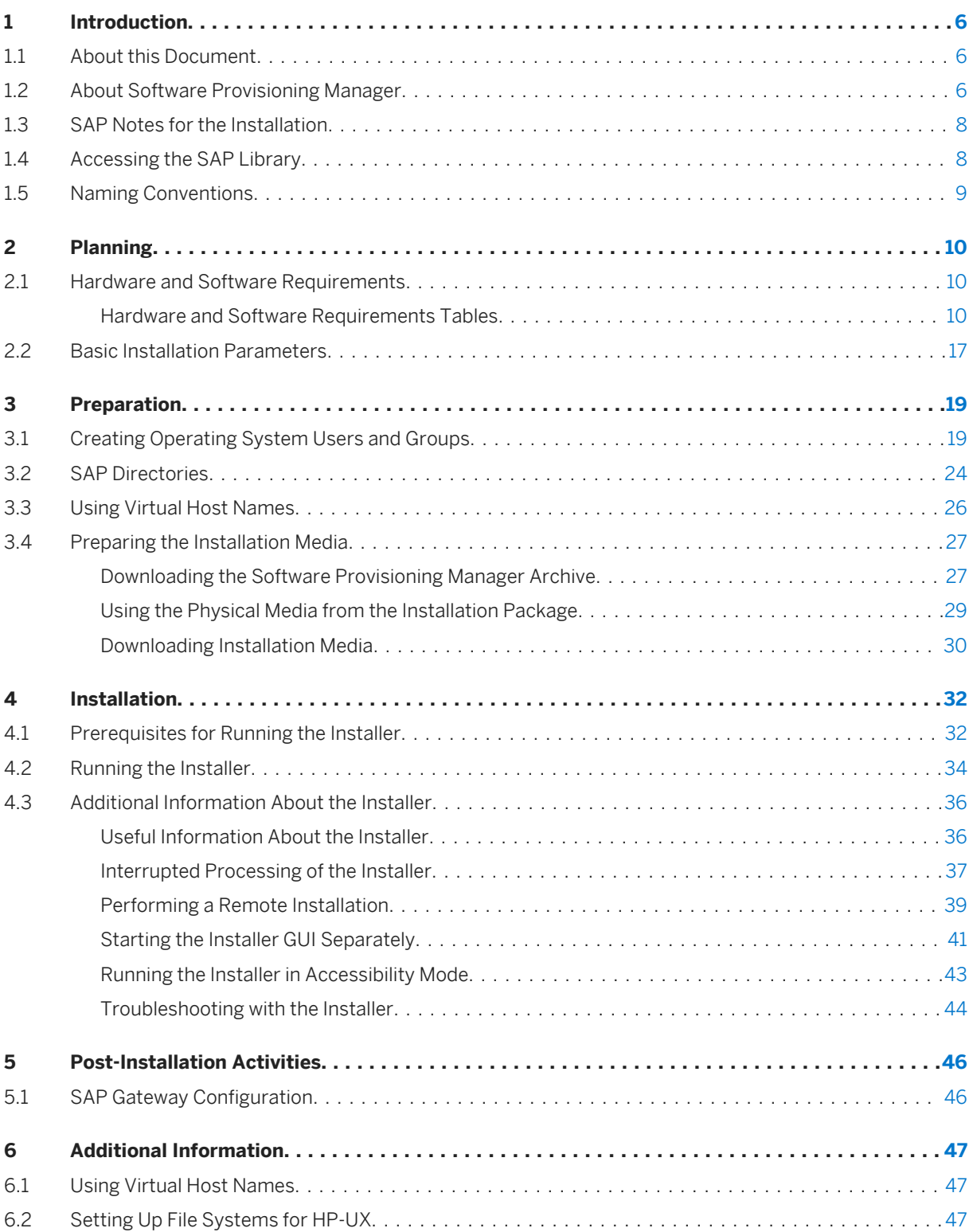

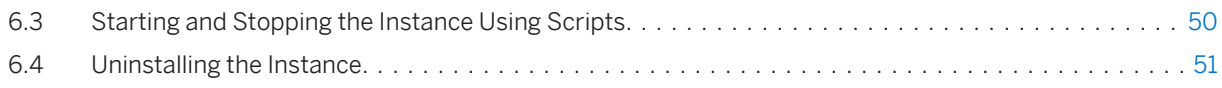

# **Document History**

### i Note

Before you start the implementation, make sure you have the latest version of this document that is available at [http://service.sap.com/instguides](http://help.sap.com/disclaimer?site=http://service.sap.com/instguides) .

The following table provides an overview on the most important document changes:

#### Table 1:

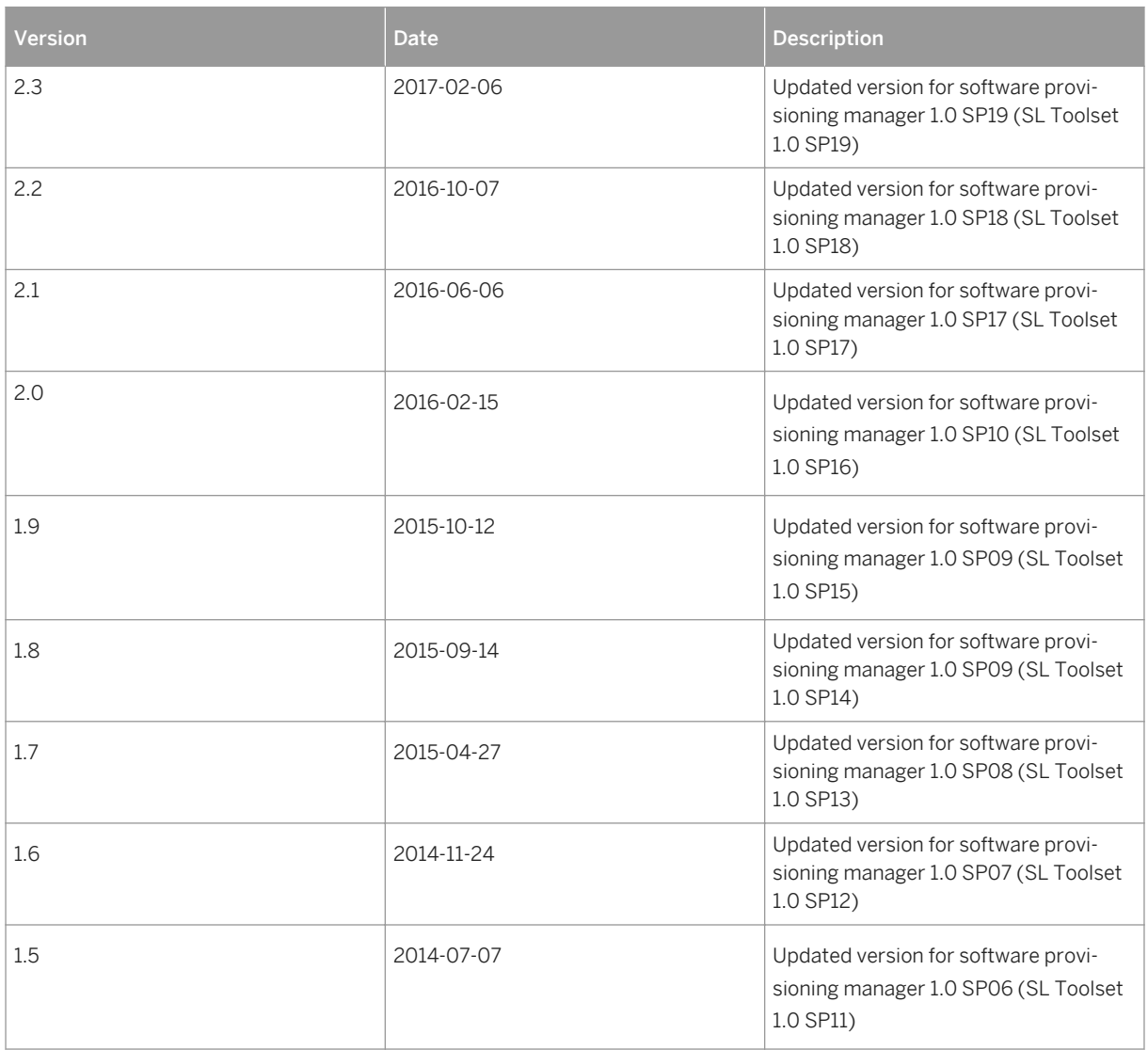

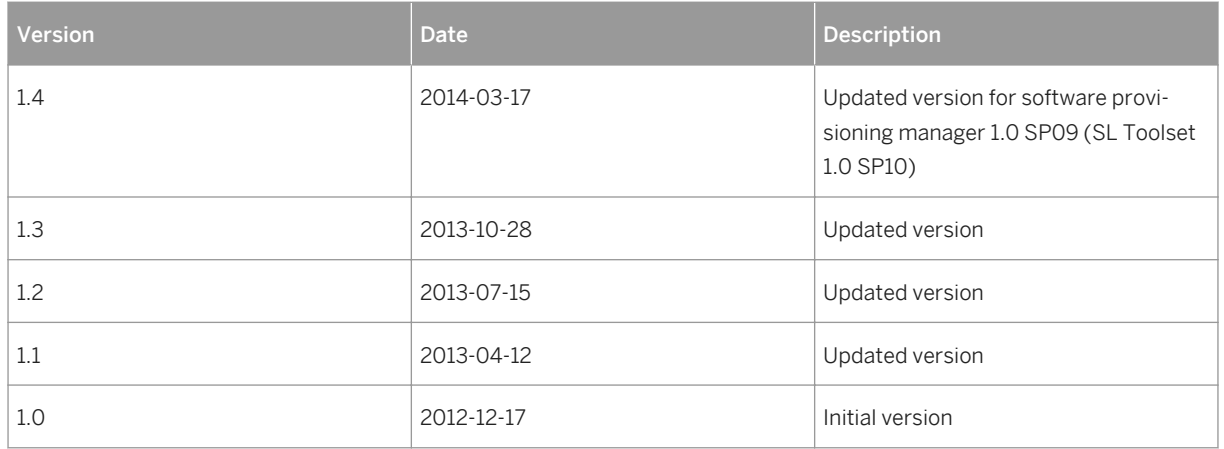

# <span id="page-5-0"></span>**1 Introduction**

## **1.1 About this Document**

This installation guide describes how to install a **standalone** Gateway for SAP systems based on SAP NetWeaver using the installation tool software provisioning manager 1.0 SP19 ("installer" for short), which is part of SL Toolset 1.0 SP19.

You can find a complete list of supported SAP system products in SAP Note [1680045](http://help.sap.com/disclaimer?site=https://launchpad.support.sap.com/#/notes/1680045).

Each instance of an SAP system with AS ABAP has a Gateway. The Gateway enables communication between work processes and external programs, as well as communication between work processes from different instances of SAP systems.

With a standalone Gateway, you can install the Gateway service separately from the SAP system. In this case, the SAP system can access each external Gateway under a different Remote Function Call (RFC) connection.

#### i Note

There is no difference between a standalone Gateway instance for a Unicode system and a standalone Gateway for a non-Unicode system.

## **1.2 About Software Provisioning Manager**

Software Provisioning Manager 1.0 is the successor of the product- and release-specific delivery of provisioning tools, such as SAPinst. Before you run it, we recommend that you always download the latest version of Software Provisioning Manager 1.0. Software Provisioning Manager 1.0 is part of the Software Logistics Toolset 1.0 ("SL Toolset" for short). This way, you automatically get the latest fixes and supported processes. For more information about Software Provisioning Manager as well as products and releases supported by it, see SAP Note [1680045](http://help.sap.com/disclaimer?site=https://launchpad.support.sap.com/#/notes/1680045) . and [http://scn.sap.com/docs/DOC-30236](http://help.sap.com/disclaimer?site=http://scn.sap.com/docs/DOC-30236) . "SAPinst" has therefore been renamed to "Software Provisioning Manager 1.0" in this documentation. However, the term "SAPinst" is still used in:

- Texts and screen elements in the Software Provisioning Manager GUI
- Naming of executables, for example sapinst.exe

In the following, we generally refer to Software Provisioning Manager 1.0 as the "installer". We only use the term "Software Provisioning Manager 1.0" if this is required for technical reasons.

## **A** Caution

SAP is going to restrict maintenance for operating system versions that have been initially released with SAP kernel 7.2<x> but are no longer supported for SAP kernel 7.40 and higher. The following Software Provisioning Manager operating system versions are affected:

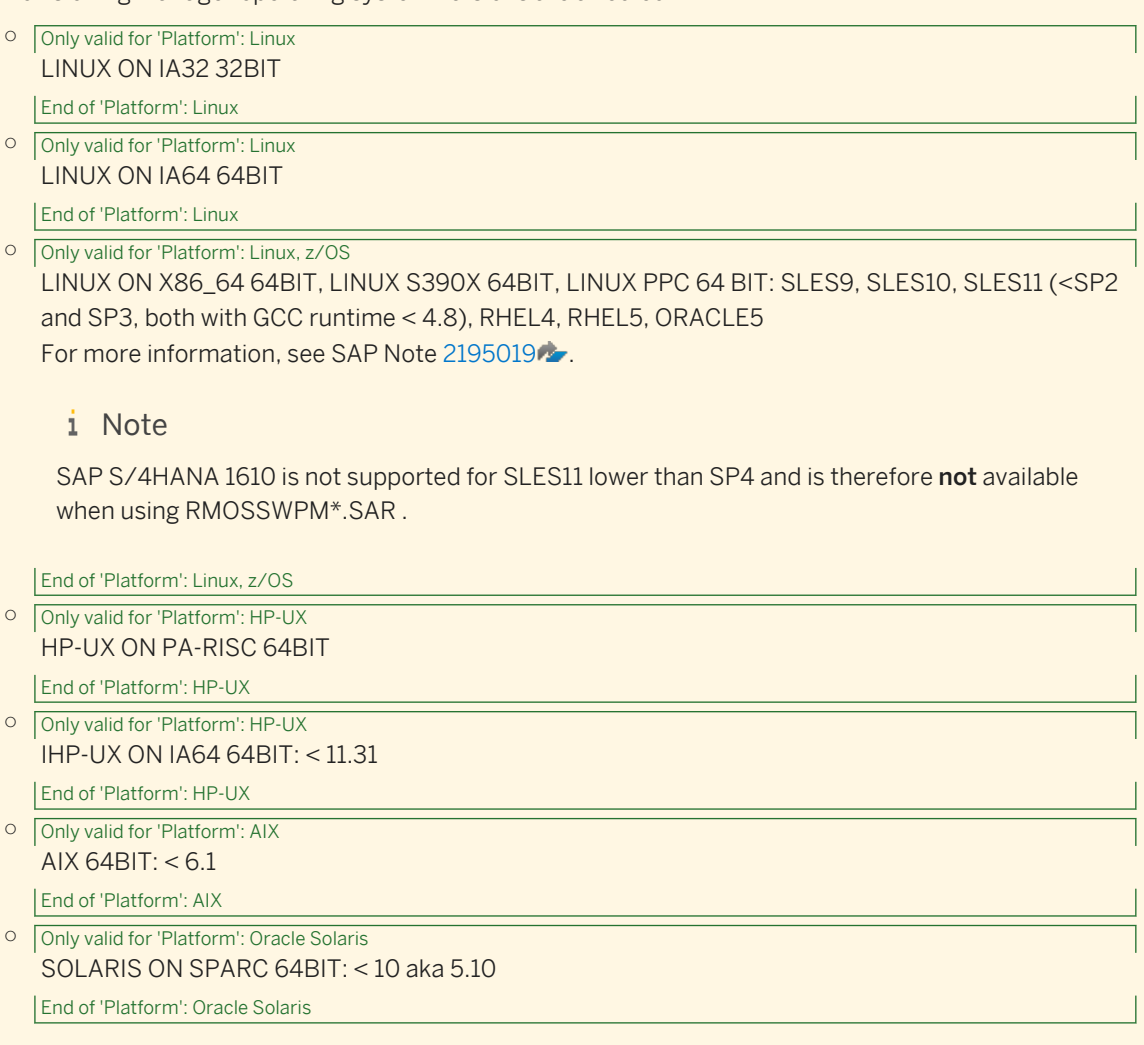

With the release of Software Provisioning Manager 1.0 SPS 18, the 70SWPM\*. SAR archive will stop working on the above listed outdated operating system versions.

Instead of using the 70SWPM\*.SAR archive, you must use the RMOS70SWPM\*.SAR archive for these outdated operating system versions.

Keep in mind that the RMOS70SWPM\*.SAR archive will not receive improvements in the future. SAP maintenance for RMOS70SWPM\*. SAR will be finally stopped by the end of 2017.

SAP recommends upgrading the operating system to a more recent version and using RMOS70SWPM\*.SAR to export from existing SAP systems.

## <span id="page-7-0"></span>**Related Information**

[Preparing the Installation Media \[page 27\]](#page-26-0)

## **1.3 SAP Notes for the Installation**

You must read the following SAP Notes before you start the installation. These SAP Notes contain the most recent information on the installation, as well as corrections to the installation documentation.

Make sure that you have the up-to-date version of each SAP Note which you can find in the SAP Service Marketplace at [http://service.sap.com/notes](http://help.sap.com/disclaimer?site=http://service.sap.com/notes) ...

| <b>SAP Note Number</b> | <b>Title</b>                                                                                  | <b>Description</b>                                                                                        |
|------------------------|-----------------------------------------------------------------------------------------------|----------------------------------------------------------------------------------------------------|
| 1680045                | Release Note for Software Provisioning<br>Manager 1.0                                         | Software provisioning manager 1.0 with<br>installation and system copy for SAP<br>NetWeaver-based systems |
| 1760513                | Inst. Standalone Gateway for SAP Sys-<br>tems Based on SAP NetWeaver 7.0 incl.<br><b>EHPs</b> | Additional Information about standalone<br>Gateway installation.                                          |
| 237887475              | Install SAP Solutions on Linux on IBM<br>Power Systems (little endian)                        | Information about how to install SAP solu-<br>tions on Linux on IBM Power Systems (lit-<br>tle endian)    |

Table 2: SAP Notes for the Installation

## **1.4 Accessing the SAP Library**

The references to SAP NetWeaver Library documentation in this installation guide always refer to the following on SAP Help Portal:

Table 3:

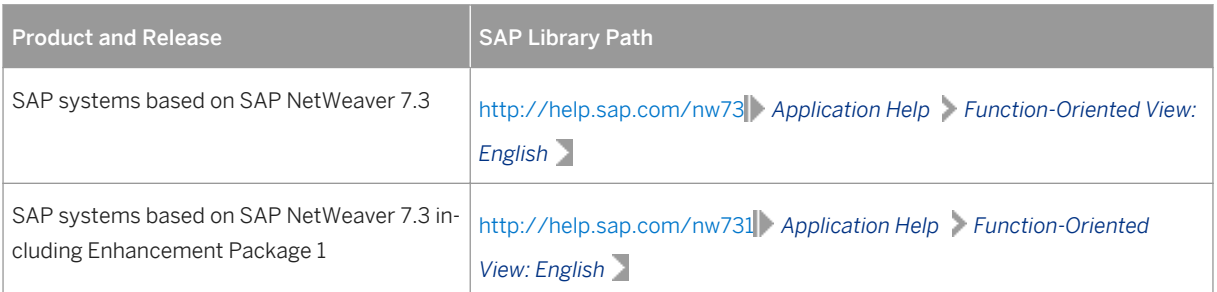

<span id="page-8-0"></span>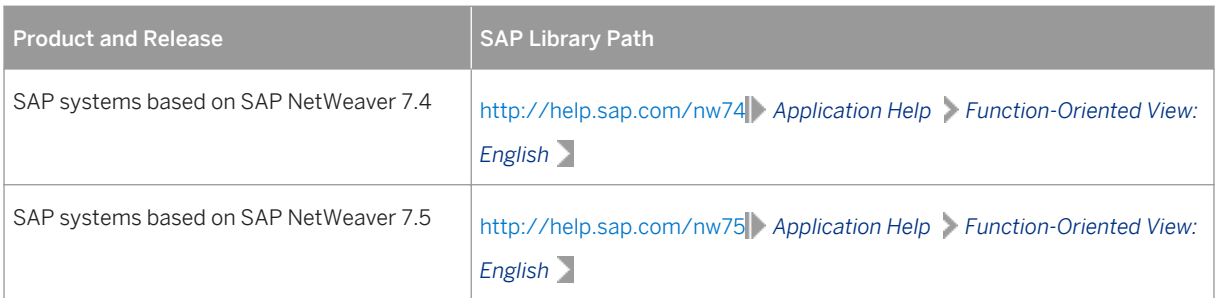

## **1.5 Naming Conventions**

In this documentation, the following naming conventions apply:

### i Note

From a technical point of view, the standalone Gateway is set up like an SAP system with its own SAP system ID (SAPSID), its own operating system users, and its own directory structure.

- *installer* refers to *software provisioning manager 1.0*.
- *SAP system* refers to *standalone gateway*.
- *instance* refers to a*standalone gateway instance*.

# <span id="page-9-0"></span>**2 Planning**

## **2.1 Hardware and Software Requirements**

You check that your hosts meet the hardware and software requirements for your operating system and the Gateway instance.

## **A** Caution

If your hosts do not fully meet the requirements, you might experience problems when working with the SAP system.

### **Process Flow**

- 1. Check the *Product Availability Matrix* at [http://service.sap.com/pam](http://help.sap.com/disclaimer?site=http://service.sap.com/pam) for supported operating system releases.
- 2. If you want to use the standalone Gateway for a **production** system, the values provided by the Prerequisite Checker and the hardware and software requirements checklists are not sufficient. In addition, do the following:
	- You use the hardware sizing information available at [http://service.sap.com/sizing](http://help.sap.com/disclaimer?site=http://service.sap.com/sizing)
	- You contact your hardware vendor, who can analyze the load and calculate suitable hardware sizing depending on:
		- The set of applications to be deployed
		- How intensively the applications are to be used
		- The number of users

## **2.1.1 Hardware and Software Requirements Tables**

#### **Use**

The Gateway host must meet at least the following requirements for the Gateway instance:

#### i Note

The information here is not intended to replace the operating system documentation. For more information, see your operating system documentation.

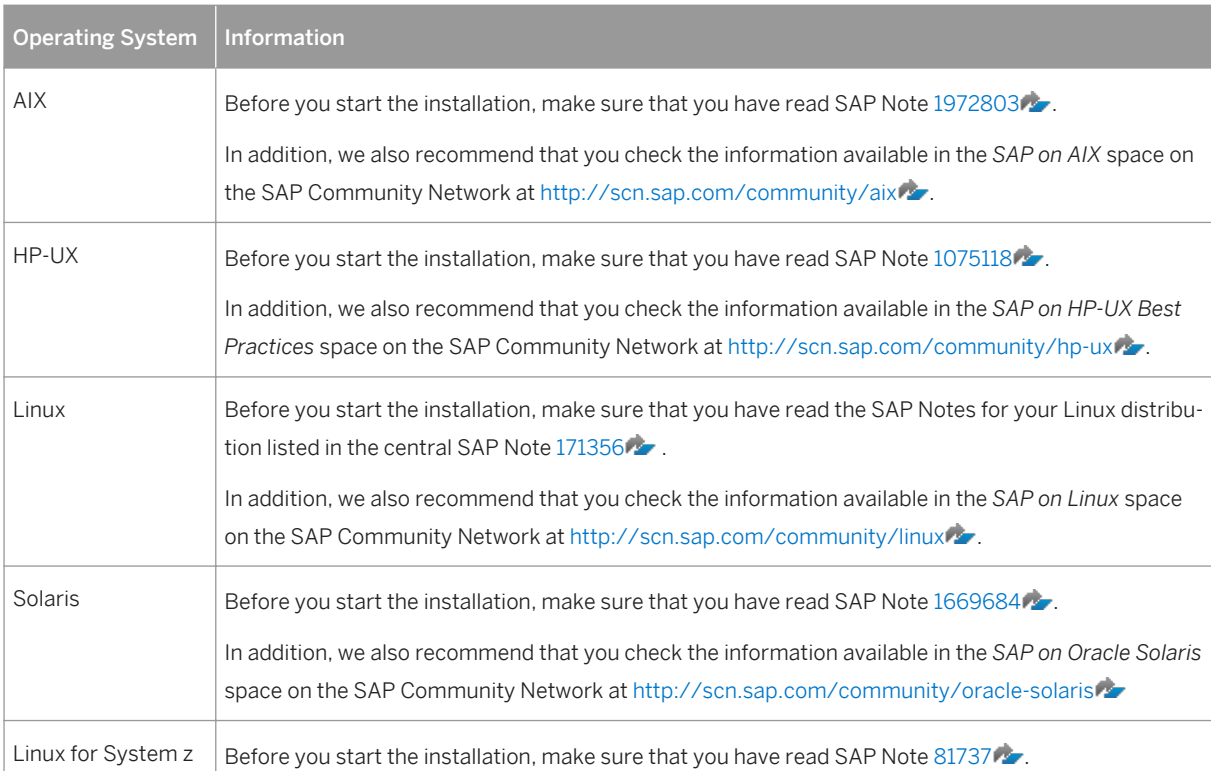

#### Table 5: General Installation Information for Your Operating System

#### Table 6: Hardware Requirements

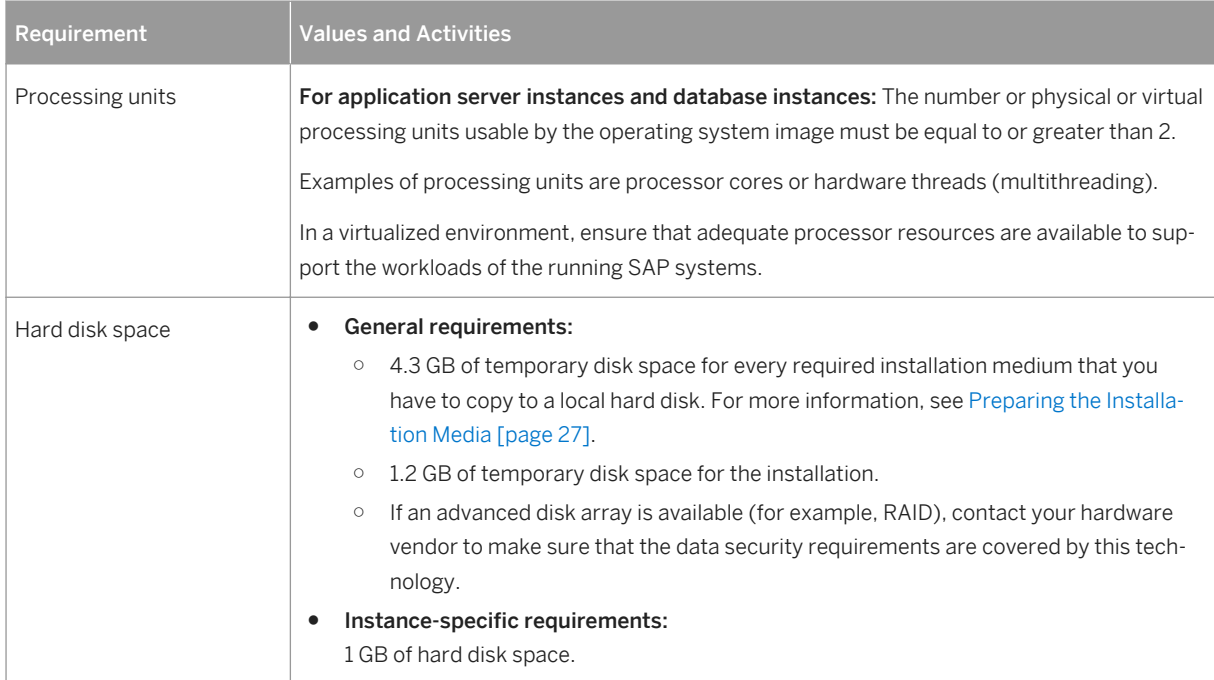

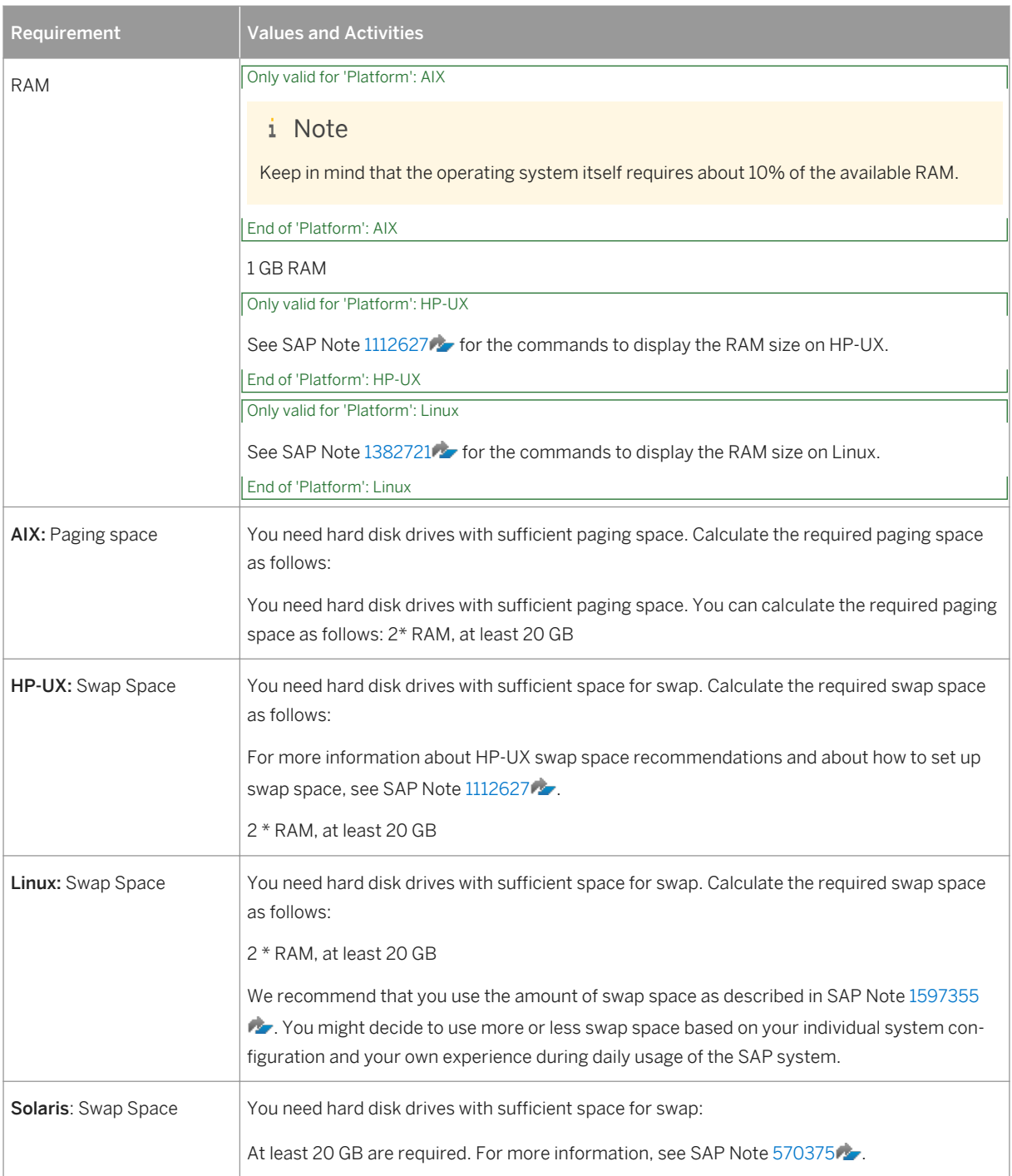

#### Table 7: Software Requirements

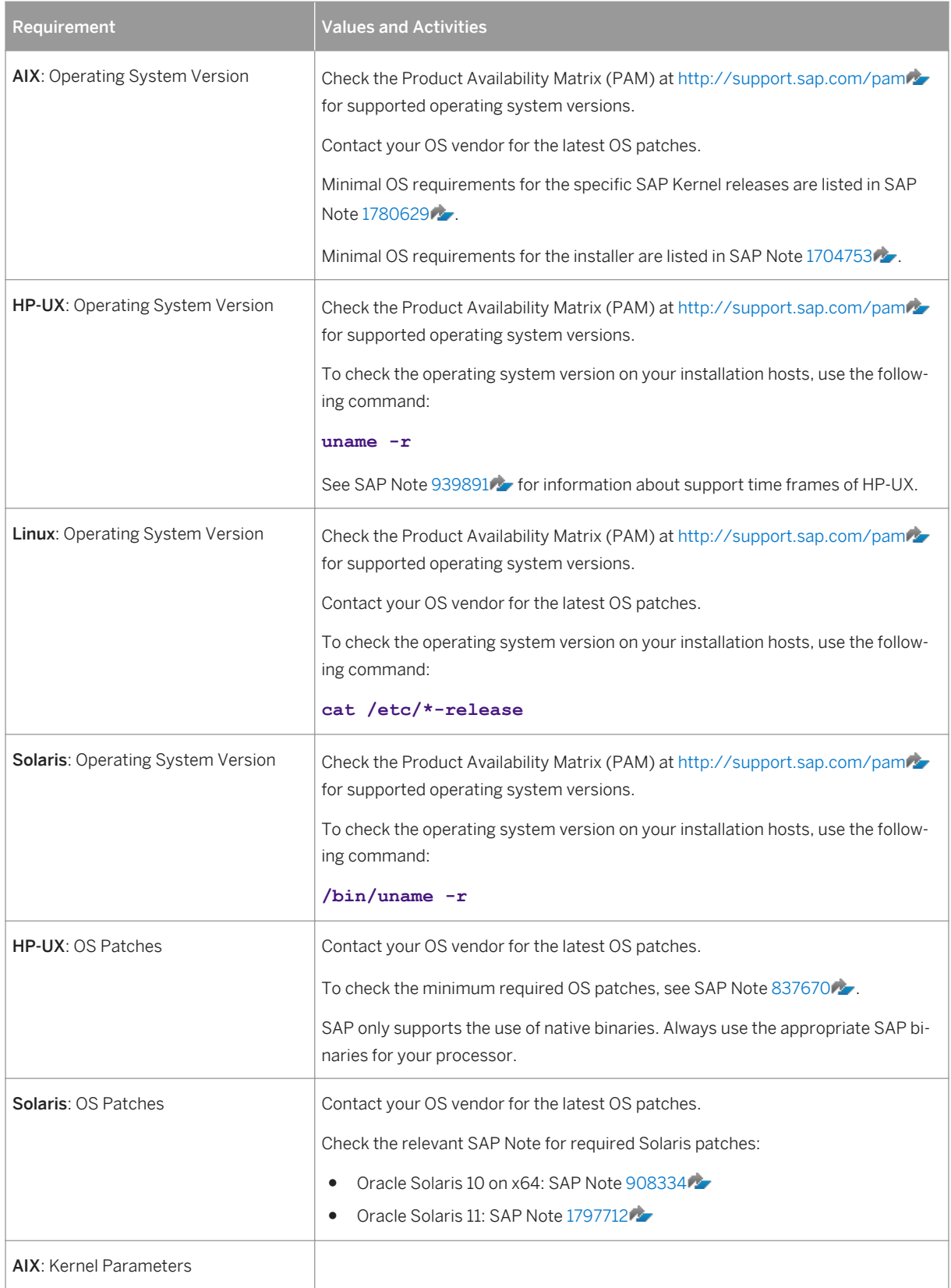

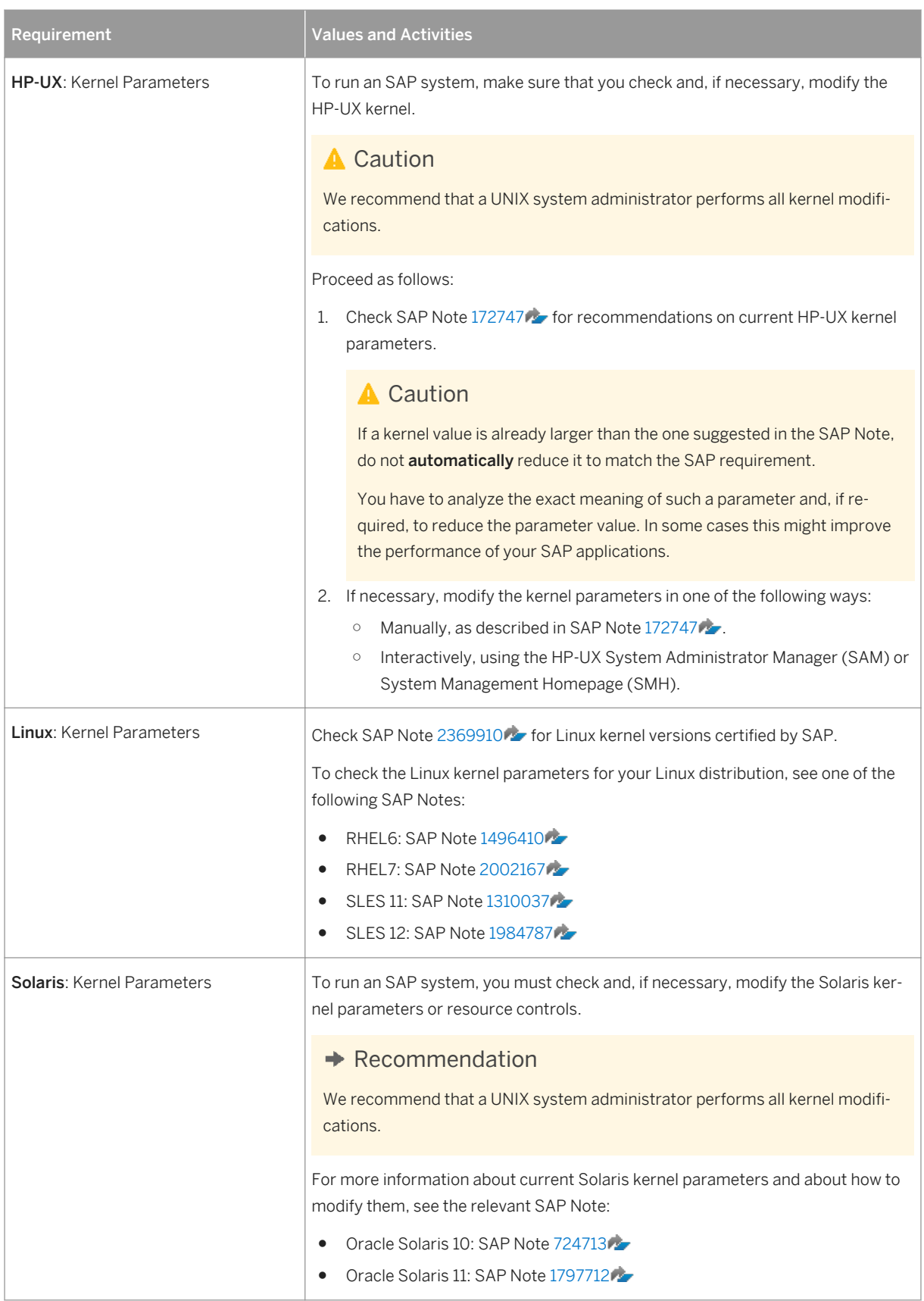

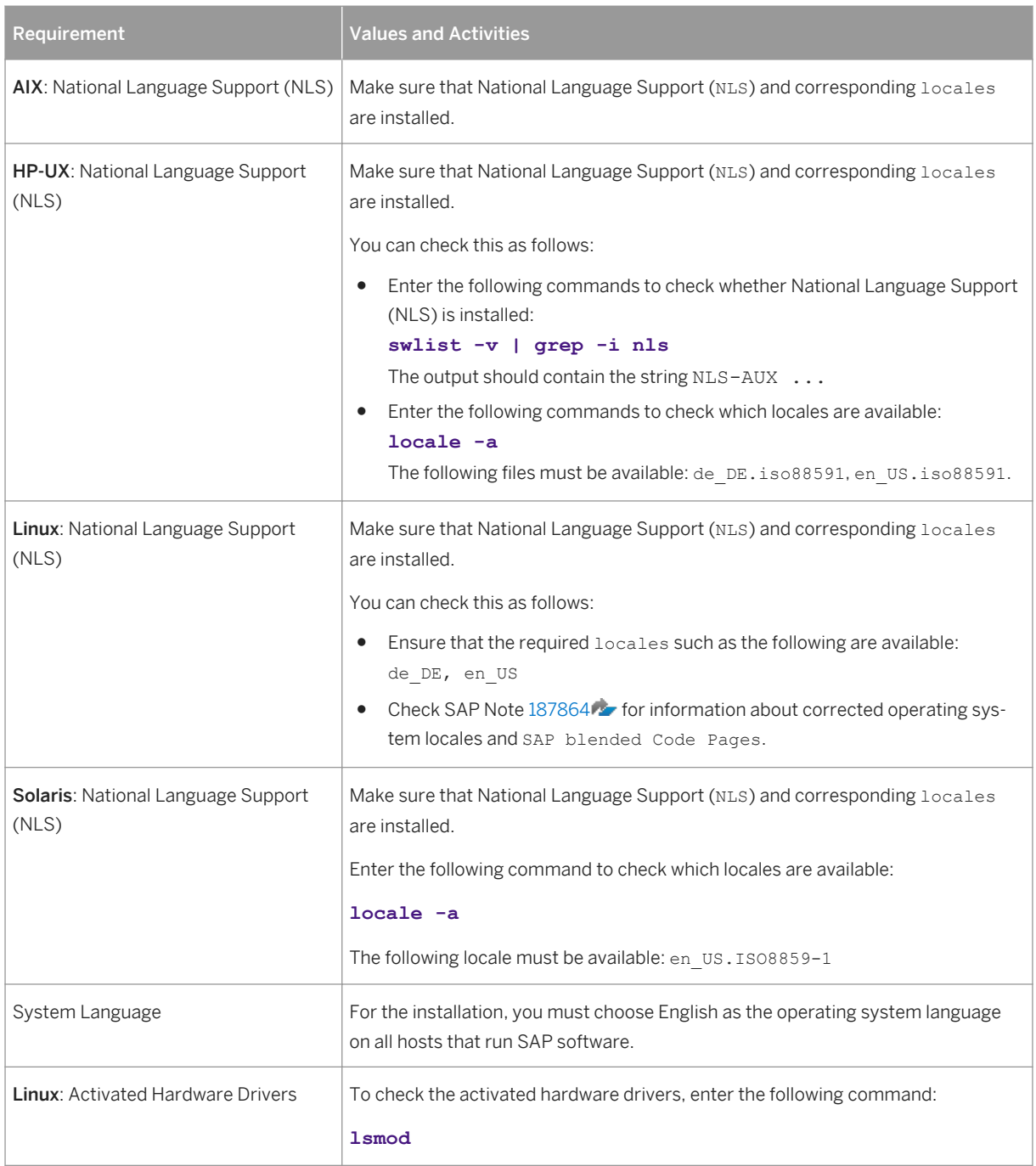

#### Table 8: Other Requirements

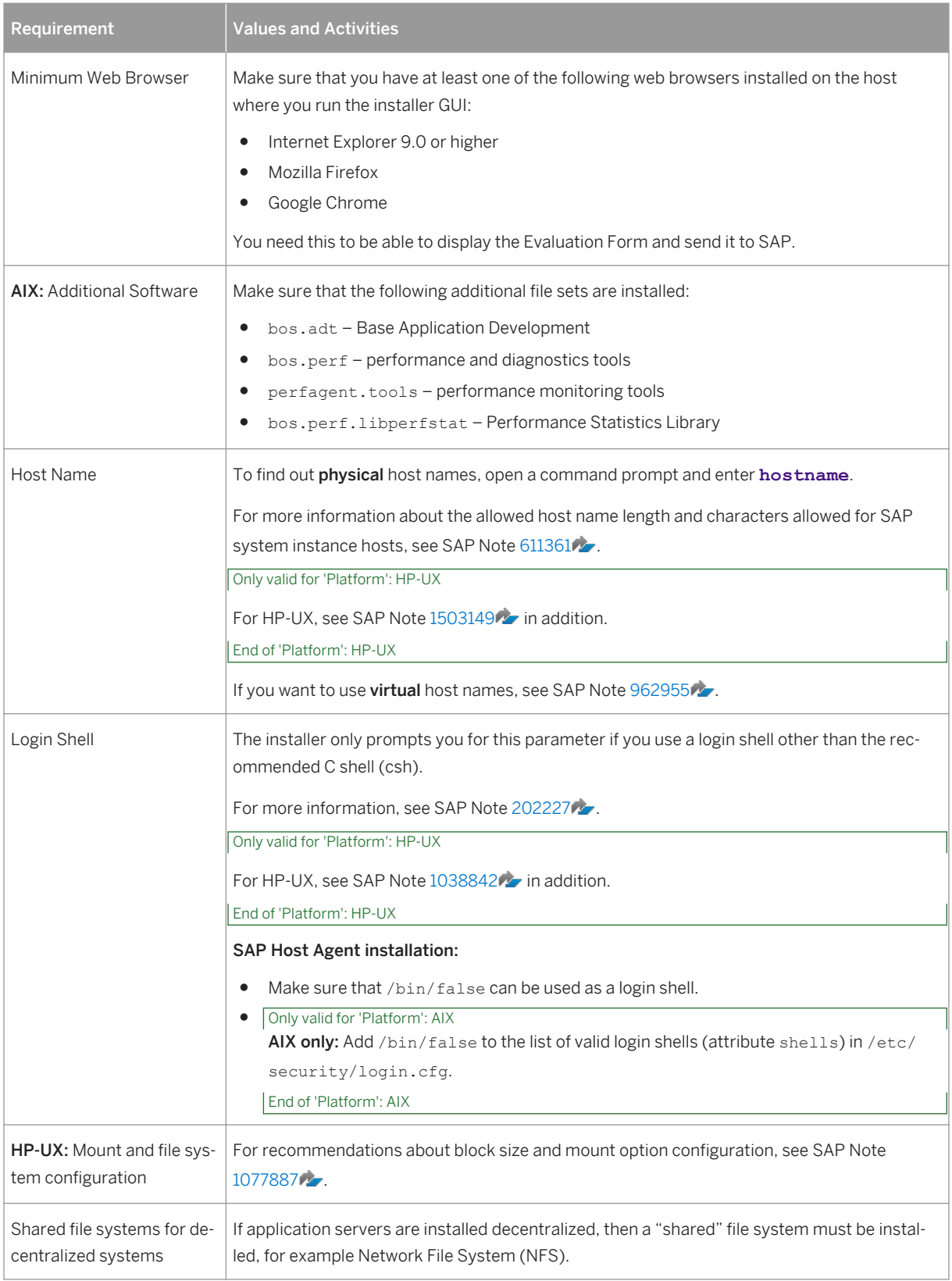

<span id="page-16-0"></span>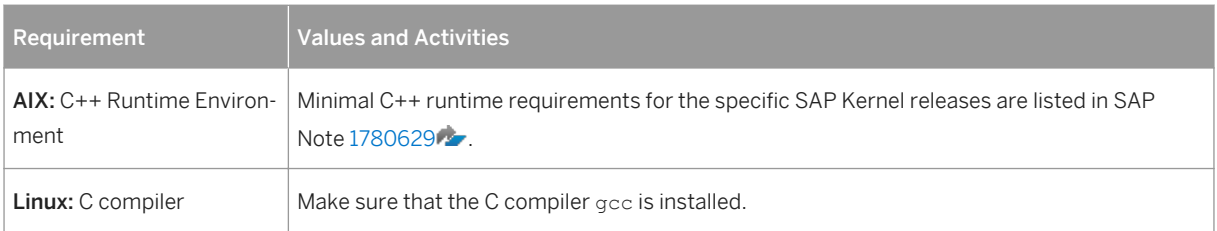

## **2.2 Basic Installation Parameters**

The tables below list the basic system parameters that you need to determine before you start the installation. For all other SAP system parameters, use the F1 help in the installer screens.

Table 9:

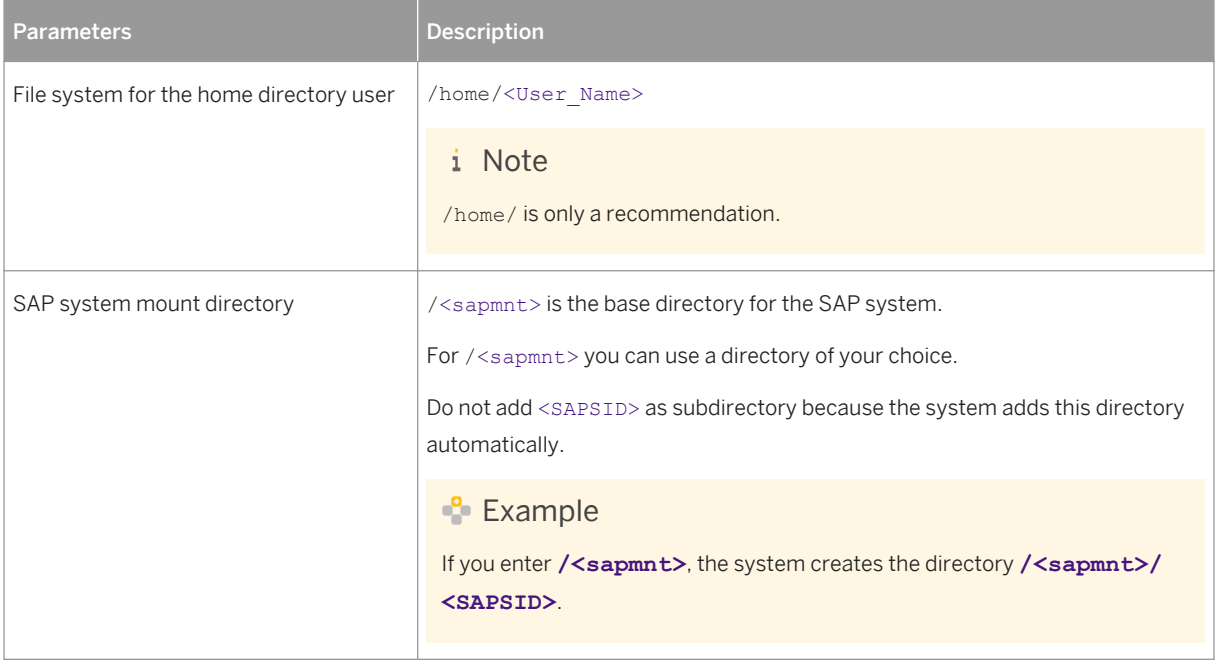

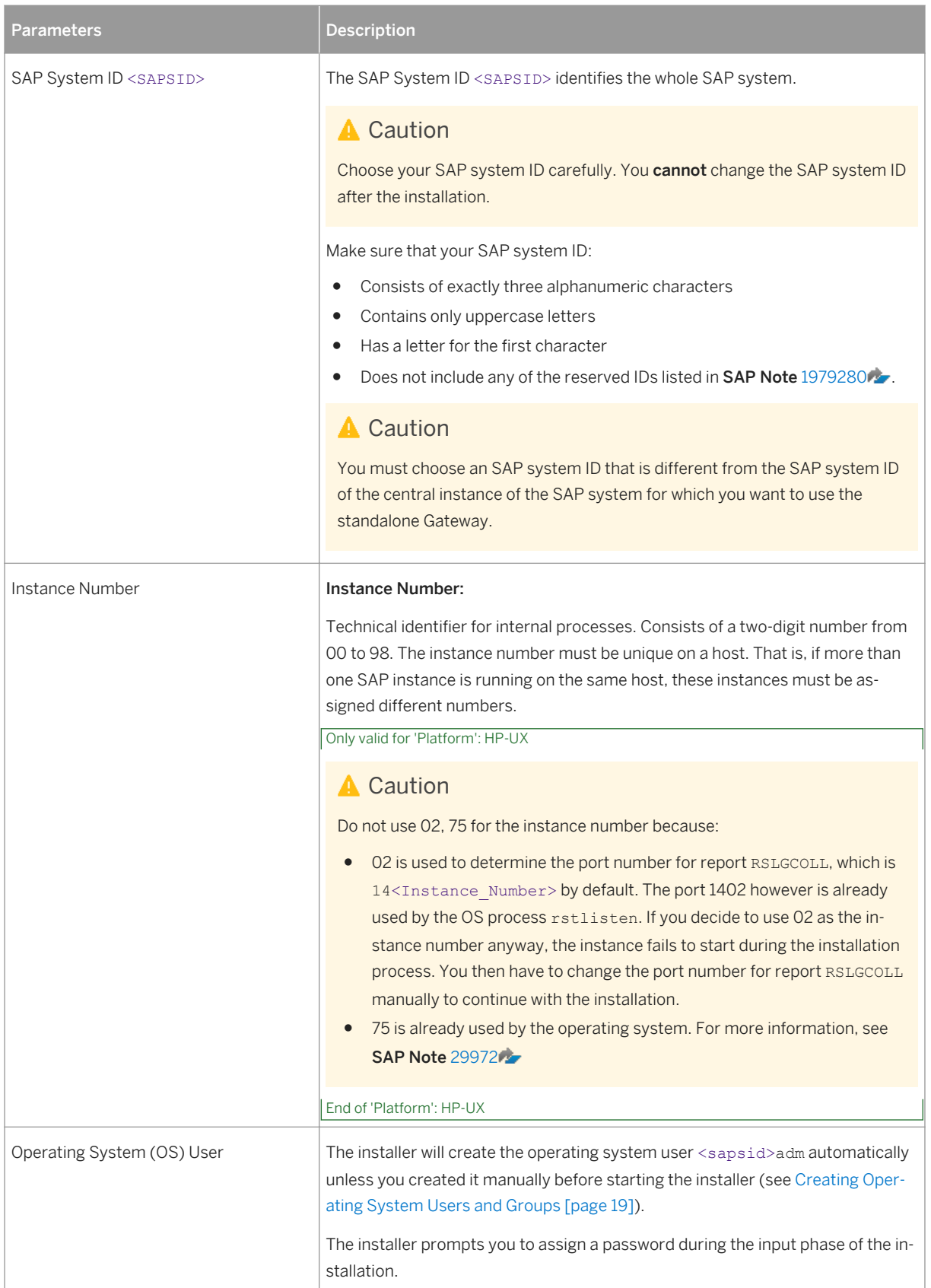

# <span id="page-18-0"></span>**3 Preparation**

## **3.1 Creating Operating System Users and Groups**

During the installation, the installer checks all required accounts (users, groups) and services on the local machine. The installer checks whether the required users and groups already exist. If not, it creates new users and groups as necessary.

The sapinst\_instdir directory belongs to a group named sapinst. If this group is not available, it is created automatically as a local group.

If you do not want the installer to create operating systems users, groups, and services automatically, you can optionally create them **before** the installation. This might be the case if you use central user management such as Network Information System (NIS).

The installer checks whether the required services are available on the host and creates them if necessary. See the log messages about the service entries and adapt the network-wide (NIS) entries accordingly.

The installer checks the NIS users, groups, and services using NIS commands. However, the installer does not change NIS configurations.

If you want to use global accounts that are configured on a separate host, you can do this in one of the following ways:

- You start the installer and choose **D** <Product> > Software Life-Cycle Options > Additional Preparation *Options Operating System Users and Groups* . For more information, see [Running the Installer \[page 34\].](#page-33-0)
- You create operating system users and groups manually. Check the settings for these operating system users.

## **User Settings**

- Only valid for 'Platform': Oracle Solaris If your operating system is Oracle Solaris 10 or higher, follow the parameter recommendations for SAP applications in SAP Note [724713](http://help.sap.com/disclaimer?site=https://launchpad.support.sap.com/#/notes/724713). End of 'Platform': Oracle Solaris
- You have to set the limits for operating system users as follows:

Table 10:

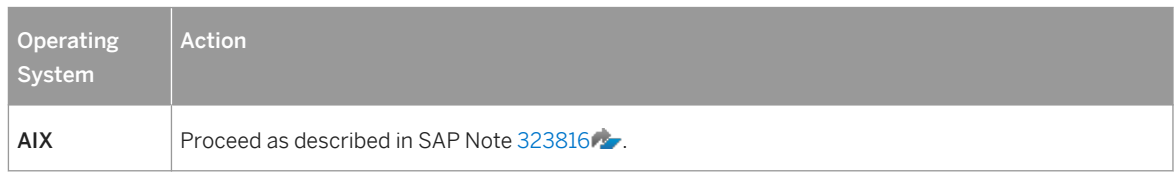

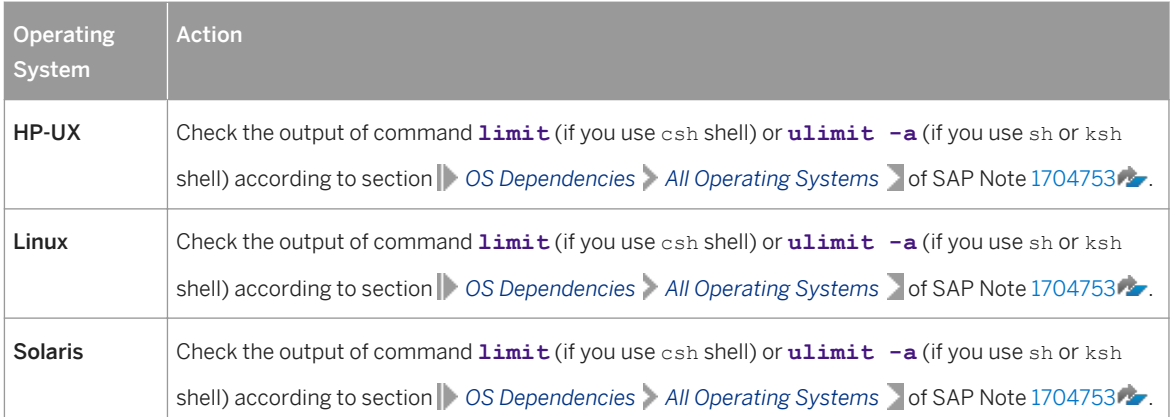

- All users must have identical environment settings. You make any change to the environment such as variables, or paths – at your own responsibility.
- Do not delete any shell initialization scripts in the home directory of the OS users. This applies even if you do not intend to use the shells that these scripts are for.
- If operating system users already exist, make sure that they are assigned to group sapinst.
- If you create operating system users manually or use already existing operating system users, make sure that the home directory for each of these users is **not** the root directory  $($   $/$ ).
- Make sure that the home directory of user <sapsid>adm is not critical for recursive changes on permissions:

When operating system users are created by the installer, the permissions on the home directories of these users are changed recursively. This can cause unpredictable errors if you define a critical home directory.

For example, the home directory must not be / or  $/$ usr $/$ sap.

## **Operating System Users and Groups**

The installer chooses available operating system user IDs and group IDs.

If you have multiple operating system users with user ID (UID) 0, you must assign the sapinst group to all of them.

#### Recommendation

For security reasons, SAP recommends you to remove the sapinst group from the group set of the operating system users after you have completed the installation of your SAP system..

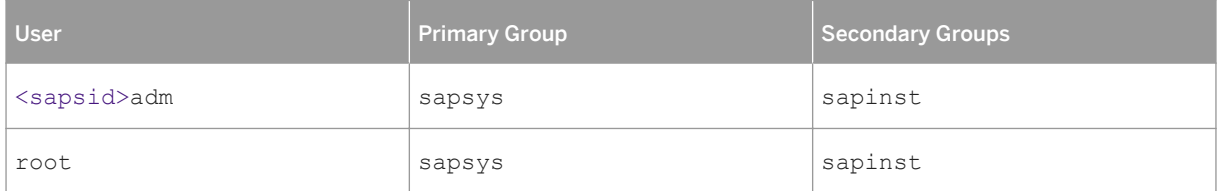

#### Table 11: Users and Their Groups

#### Table 12: Groups and Members

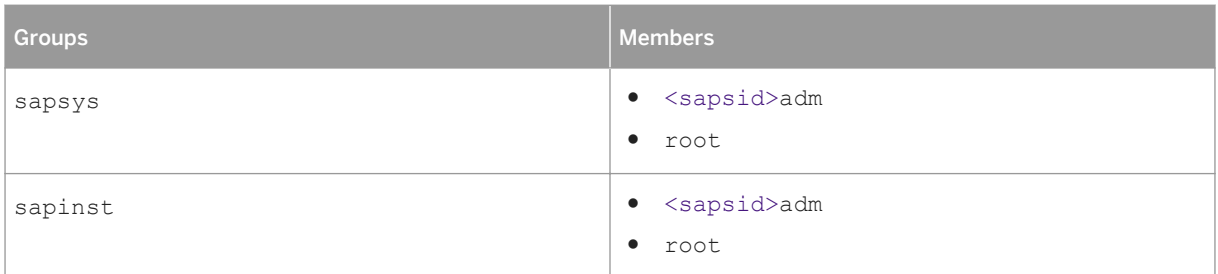

#### Table 13: Users and Groups

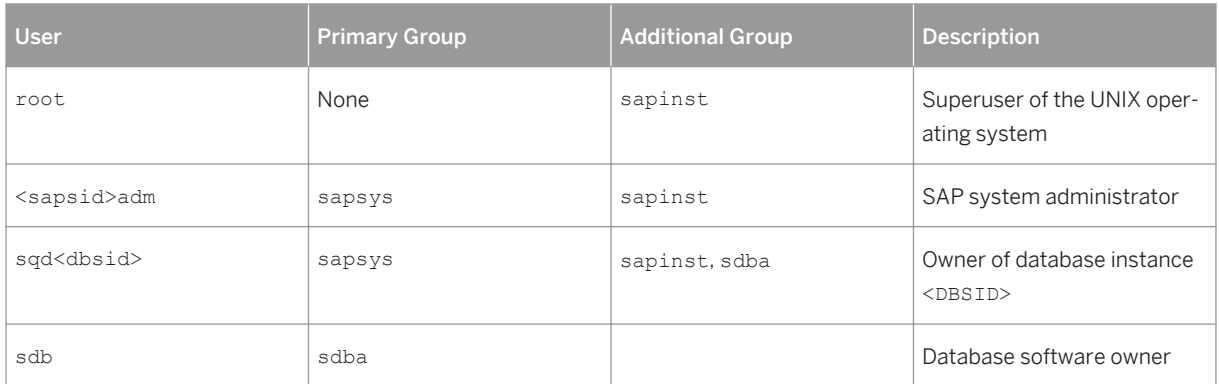

#### Table 14: Groups and Members

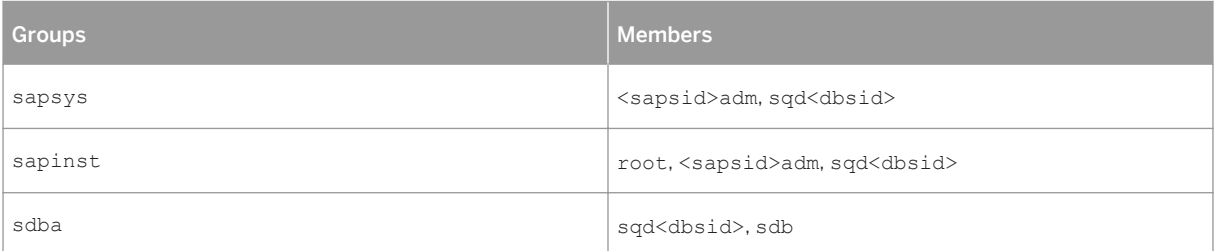

#### Table 15: Users and Groups

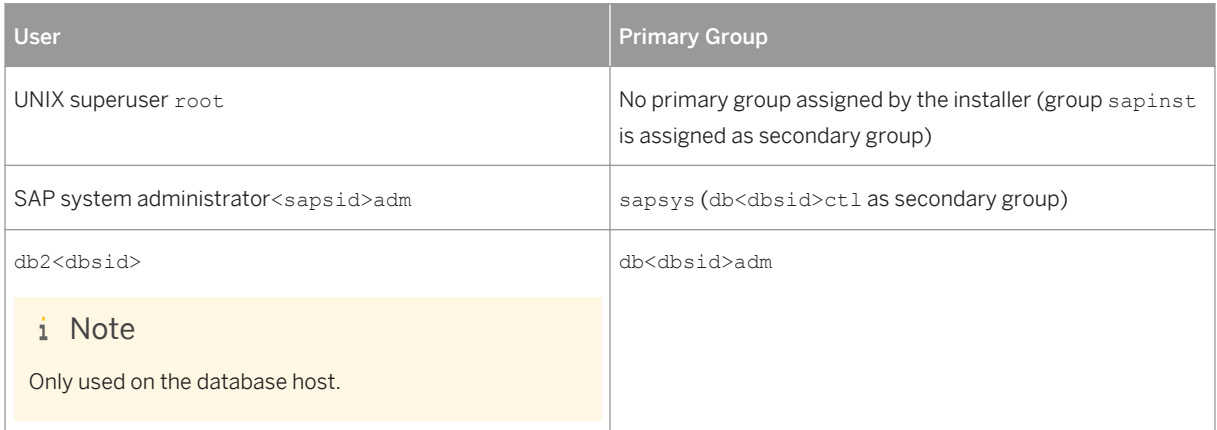

#### Table 16: Groups and Members

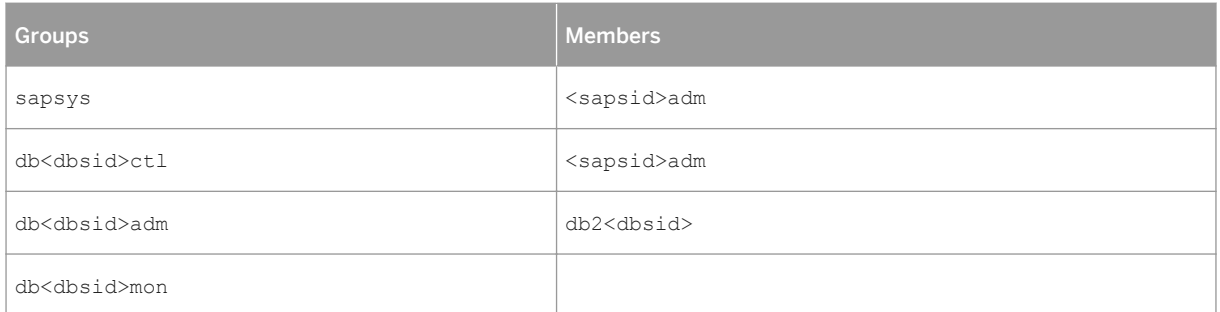

#### Table 17: SAP System Users and Groups

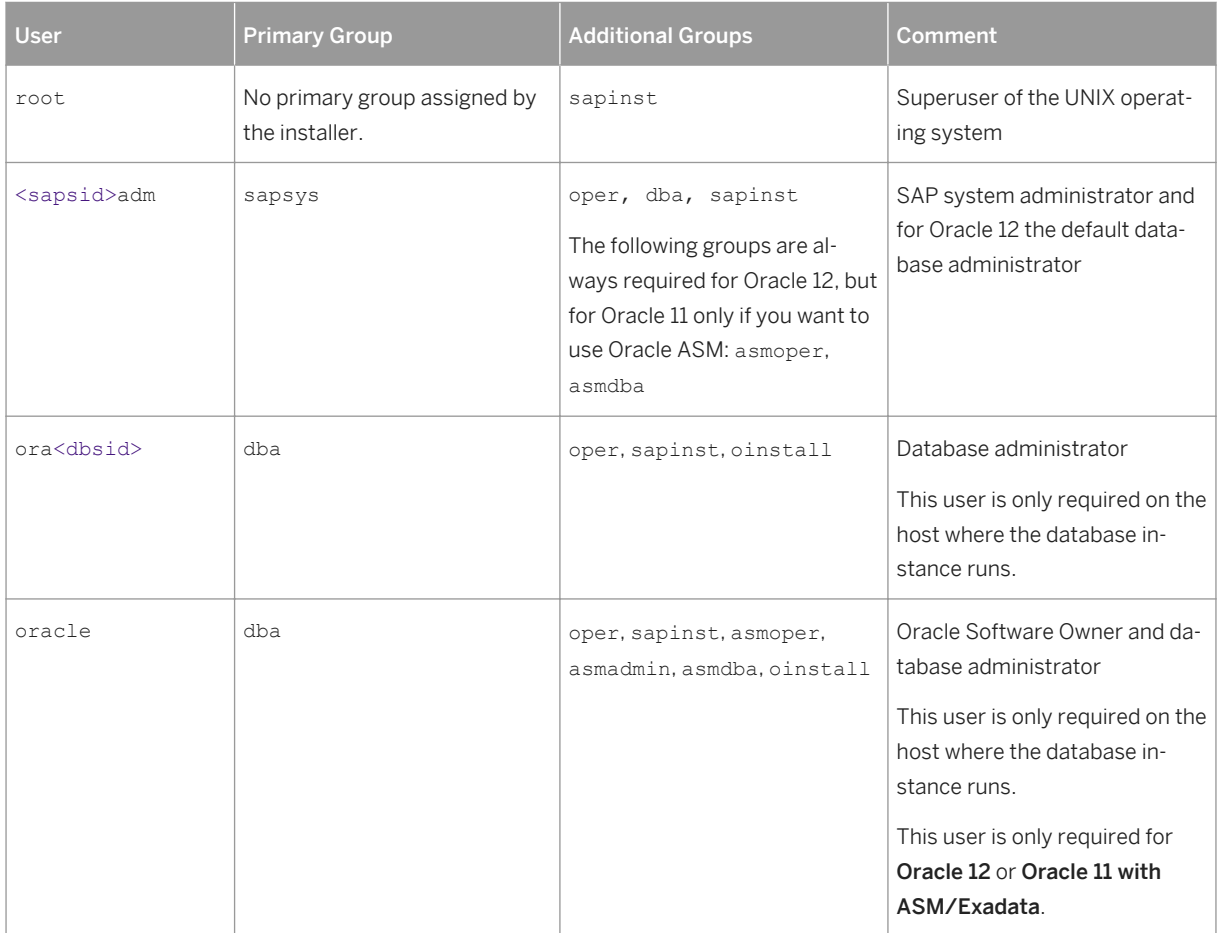

#### Table 18: SAP System Groups and Members

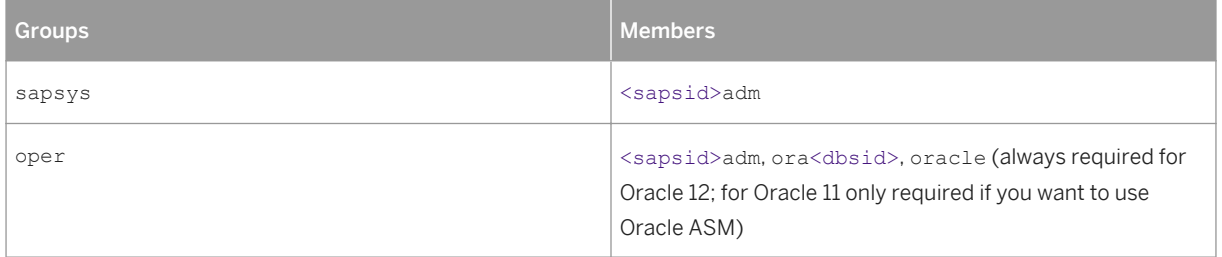

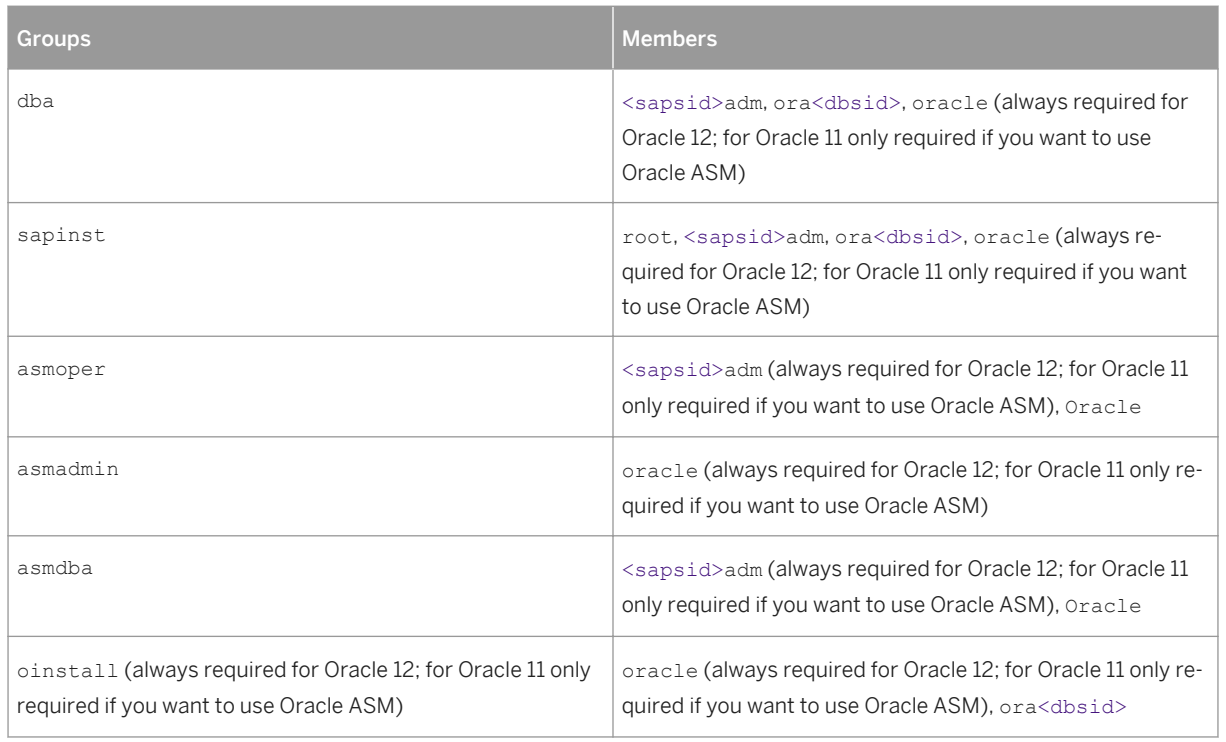

#### Table 19: Users and Groups

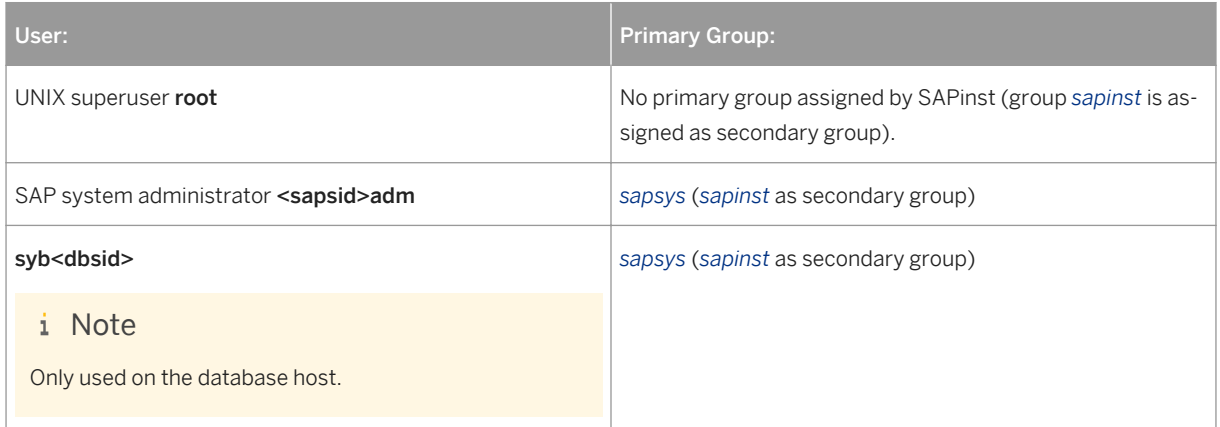

#### Table 20: Groups and Members of the SAP Host Agent User

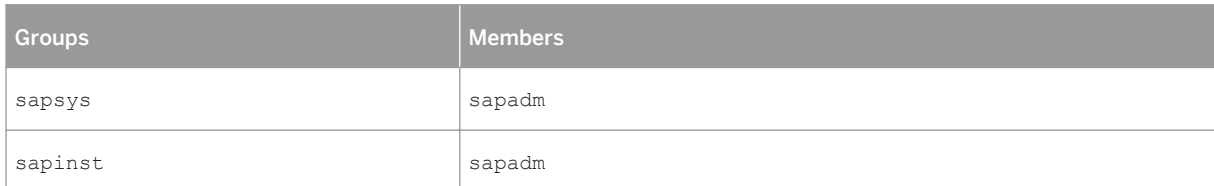

#### Table 21: Users and Groups

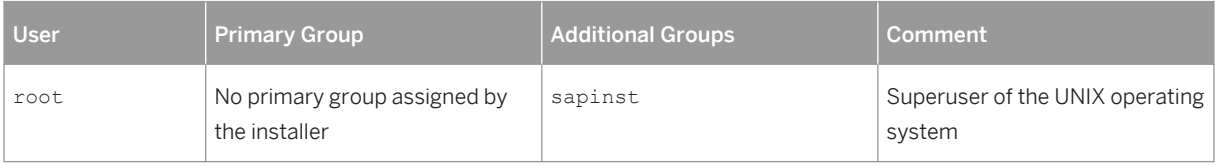

<span id="page-23-0"></span>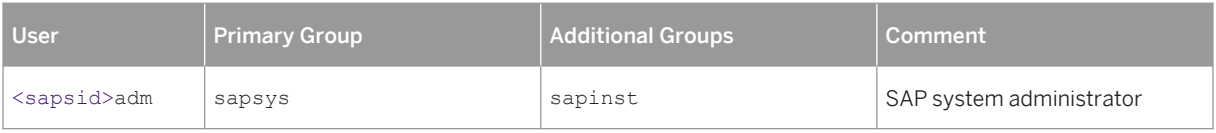

Table 22: Groups and Members

Groups Members Members Members Members Members Members Members Members Members Members  $\vert$  Members

## **3.2 SAP Directories**

The installer automatically creates the directories listed in the following figures and tables.

Before running the installation, you have to set up the required file systems manually. In addition, you have to make sure that the required disk space for the directories to be installed is available on the relevant hard disks.

The figure below assumes that you have set up one file system for the SAP system mount directory <sapmnt> and one file system for the /usr/sap directory. However, you have to decide for which directories you want to set up separate file systems. If you do not set up any file system on your installation host, the installer creates all directories in the root directory /.

The installer prompts you only for the <sapmnt> directory during the installation. See also Basic SAP System [Parameters \[page 17\].](#page-16-0)

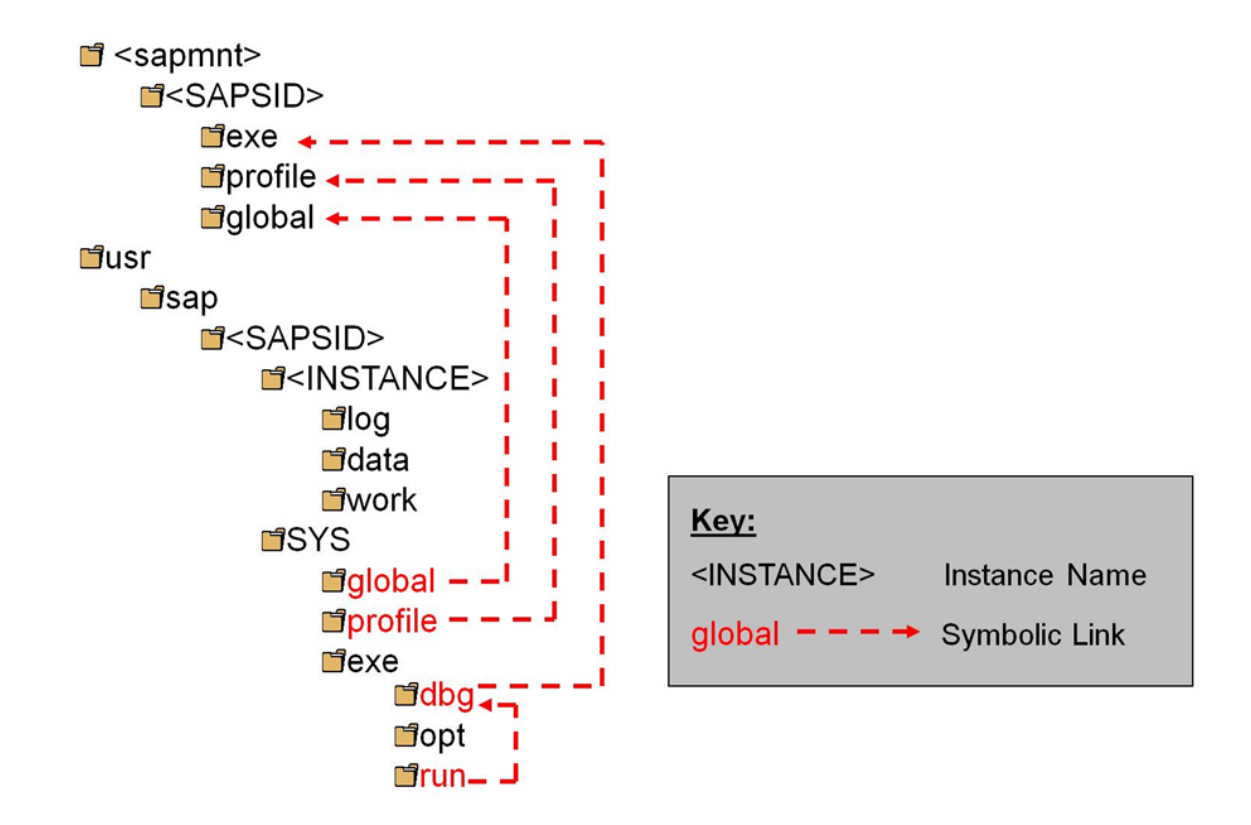

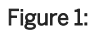

The instance name (<INSTANCE>) of the Gateway instance is G<Instance\_Number>, for example G00.

## **SAP Directories in Detail**

#### i Note

The listed space requirements are initial SAP requirements.

Depending on your operating system, you might also have to add space for administrative purposes.

#### <span id="page-25-0"></span>Table 23:

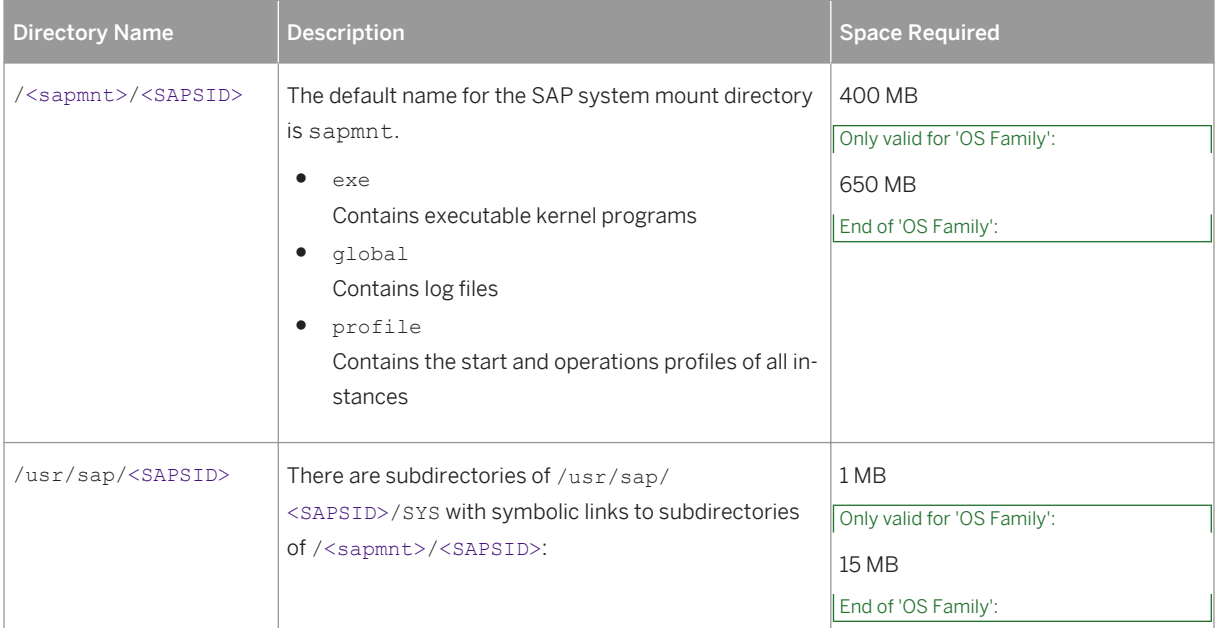

## **3.3 Using Virtual Host Names**

You can use one or more virtual TCP/IP host names for SAP servers within an SAP server landscape to hide their physical network identities from each other. This can be useful when quickly moving SAP servers or complete server landscapes to alternative hardware without having to reinstall or reconfigure.

## **Prerequisites**

Make sure that the virtual host name can be correctly resolved in your Domain Name System (DNS) setup.

## **Procedure**

Proceed as described in SAP Note [962955](http://help.sap.com/disclaimer?site=https://launchpad.support.sap.com/#/notes/962955).

## <span id="page-26-0"></span>**3.4 Preparing the Installation Media**

This section describes how to prepare the installation media.

Installation media are available as follows:

- The Software Provisioning Manager 1.0 archive containing the installer. You always have to download the latest version of the Software Provisioning Manager 1.0 archive.
- The media containing the software to be installed, which are available as follows:
	- You normally obtain the physical installation media as part of the installation package.
	- You can also download the installation media apart from the Software Provisioning Manager 1.0 archive from SAP Service Marketplace, as described at the end of this section.

## **Related Information**

Downloading the Software Provisioning Manager Archive [page 27] [Downloading Installation Media \[page 30\]](#page-29-0) [Using the Physical Media from the Installation Package \[page 29\]](#page-28-0)

## **3.4.1 Downloading the Software Provisioning Manager Archive**

You always have to download and unpack the Software Provisioning Manager 1.0 archive (70SWPM10SP<Support\_Package\_Number>\_<Version\_Number>.SAR) from the SAP Software Download Center because you must use the latest version.

## **Prerequisites**

Make sure the latest version of the SAPCAR archiving tool is available on each installation host.

You require the SAPCAR archiving tool to be able to unpack software component archives (\*.SAR files), which is the format of software lifecycle media and tools that you can download from the SAP Software Download Center.

If required, you can download the latest version of SAPCAR from:

[http://support.sap.com/swdc](http://help.sap.com/disclaimer?site=http://support.sap.com/swdc)r Software Downloads SUPPORT PACKAGES & PATCHES > By *Alphabetical Index (A-Z) S SAPCAR* .

For more information about SAPCAR, see SAP Note [212876](http://help.sap.com/disclaimer?site=https://launchpad.support.sap.com/#/notes/212876)

### **Procedure**

1. Download the latest version of the Software Provisioning Manager 1.0 archive 70SWPM10SP<Support\_Package\_Number>\_<Version\_Number>.SAR from:

[http://support.sap.com/swdc](http://help.sap.com/disclaimer?site=http://support.sap.com/swdc)r Software Downloads > SUPPORT PACKAGES & PATCHES > By *Alphabetical Index (A-Z) S SOFTWARE PROVISIONING MANAGER*

i Note

If you have an operating system version that has been initially released with SAP kernel 7.2<x> but is no longer supported for SAP kernel 7.21 or 7.22, instead of the 70SWPM\*. SAR archive you must download the RMOS70SWPM\*.SAR archive for these outdated operating system versions. For more information, see [About Software Provisioning Manager \[page 6\].](#page-5-0)

2. If you want to verify the signature of the

70SWPM10SP<Support\_Package\_Number>\_<Version\_Number>.SAR archive, execute the following commands :

i Note

In addition, check SAP Note [1680045](http://help.sap.com/disclaimer?site=https://launchpad.support.sap.com/#/notes/1680045) whether additional information is available.

**/<Path to SAPCAR>/sapcar -tVvf <Path to Temporary Directory>/ 70SWPM10SP<Support\_Package\_Number>\_<Version\_Number>.SAR**

3. Unpack the Software Provisioning Manager archive to a local directory using the following command:

**/<Path to SAPCAR>/sapcar -xvf <Path to Temporary Directory>/ 70SWPM10SP<Support\_Package\_Number>\_<Version\_Number>.SAR**

#### i Note

Make sure that all users have read permissions for the directory where you want to unpack the installer.

## **A** Caution

Make sure that you unpack the Software Provisioning Manager archive to a dedicated folder. Do not unpack it to the same folder as other installation media.

## <span id="page-28-0"></span>**3.4.2 Using the Physical Media from the Installation Package**

This section describes how you use the physical installation media as part of the installation package.

## **Procedure**

1. Identify the required media for your installation as listed below.

#### i Note

For more information about which kernel version to use, see SAP Note [1680045](http://help.sap.com/disclaimer?site=https://launchpad.support.sap.com/#/notes/1680045). In addition, check the Product Availability Matrix at [http://support.sap.com/pam](http://help.sap.com/disclaimer?site=http://support.sap.com/pam)e

The following table shows the media required for the installation of a standalone Gateway instance:

Table 24:

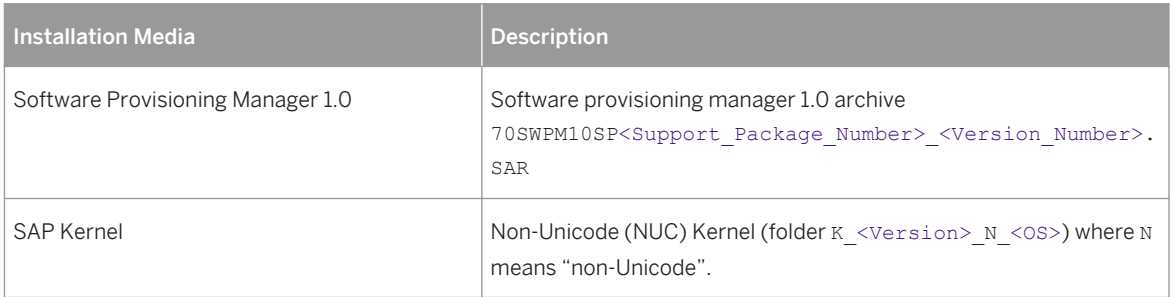

- 2. Make the installation media available on the installation host as follows:
	- a. Download and unpack the latest version of Software Provisioning Manager as described in [Downloading the Software Provisioning Manager Archive \[page 27\].](#page-26-0)
	- b. Make the installation media containing the software to be installed available.

### **A** Caution

- Mount the media locally. We do not recommend you to use Network File System (NFS), because reading from media mounted with NFS might fail.
- If you copy the media to disk, make sure that the paths to the destination location of the copied media do not contain any blanks and commas.
- If you perform a local installation and there is only one media drive available on your installation host, you must copy at least the Installation Master medium to the local file system.

## <span id="page-29-0"></span>**3.4.3 Downloading Installation Media**

This section describes how you download installation media from the SAP Software Download Center.

## **Procedure**

- 1. Download and unpack the latest version of Software Provisioning Manager as described in [Downloading](#page-26-0) [the Software Provisioning Manager Archive \[page 27\]](#page-26-0).
- 2. Create a download directory on the host on which you want to run the installer.
- 3. Identify all download objects that belong to one installation medium according to the following criteria:

#### i Note

Installation media might be split into several files. In this case, you have to reassemble the required files after the download.

○ Download path or location:

You can download installation media from the SAP Software Download Center using one of the following paths:

- [http://support.sap.com/swdc](http://help.sap.com/disclaimer?site=http://support.sap.com/swdc) *Software Downloads Installations & Upgrades By*  Alphabetical Index (A-Z) <First\_Letter\_Of\_Product> <Product\_Version>
- [http://support.sap.com/swdc](http://help.sap.com/disclaimer?site=http://support.sap.com/swdc) *Software Downloads Installations & Upgrades By Category* <Product> <Product Version>
- For downloading the kernel media, proceed as described in the *Kernel Media* section of SAP Note [1680045](http://help.sap.com/disclaimer?site=https://launchpad.support.sap.com/#/notes/1680045)
- Material number

All download objects that are part of an installation medium have the same material number and an individual sequence number:

<Material\_Number>\_<Sequence\_Number>

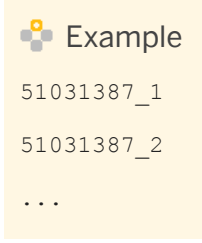

○ Title

All objects that are part of a medium have the same title, such as <Solution><Media\_Name><OS> or <Database>RDBMS<OS> for RDBMS media.

- 4. Download the objects to the download directory.
- 5. To correctly recombine the media that are split into small parts, unpack all parts into the same directory.

In the unpacking directory, the system creates a subdirectory with a short text describing the medium and copies the data into it. The data is now all in the correct directory, the same as on the medium that was physically produced. For more information, see SAP Note [1258173](http://help.sap.com/disclaimer?site=https://launchpad.support.sap.com/#/notes/1258173).

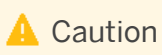

Make sure that you unpack each installation media to a separate folder. Do not unpack installation media to the same folder were you unpack the Software Provisioning Manager archive.

## **Related Information**

[Downloading Installation Media \[page 30\]](#page-29-0)

# <span id="page-31-0"></span>**4 Installation**

## **4.1 Prerequisites for Running the Installer**

Make sure you fulfil the following prerequisites before running the installer:

● We recommend that you use the csh shell for the installation. If you want to use another shell, make sure that you have read SAP Note [202227](http://help.sap.com/disclaimer?site=https://launchpad.support.sap.com/#/notes/202227) The installer uses csh scripts during the installation to obtain the environment for user <sapsid>adm. This is also true if user <sapsid>adm already exists from an earlier SAP system installation, and the shell

of this user is not csh. Before you start the installer, execute the following command as user <sapsid>adm to make sure that the csh scripts are up-to-date:

**/bin/csh -c "source /<home>/<sapsid>adm/.cshrc;env"**

- Make sure that you have specified the most important SAP system parameters as described in [Basic SAP](#page-16-0)  [System Installation Parameters \[page 17\]](#page-16-0) before you start the installation.
- Check the value of the environment variable TEMP, TMP, or TMPDIR:

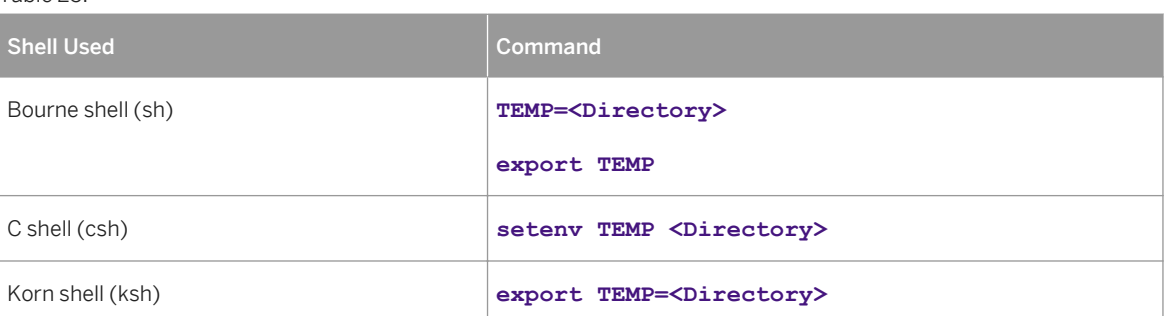

- $\circ$  Make sure that your operating system does not delete the contents of the temporary directory /tmp or the contents of the directories to which the variable TEMP, TMP, or TMPDIR points – for example, by using a crontab entry.
- Make sure that you have at least 60 MB of free space in the installer directory for each installer option. In addition, you need 200 MB free space for the installer executables. If you cannot provide 200 MB free space in the temporary directory, you can set one of the environment variables TEMP, TMP, or TMPDIR to another directory with 200 MB free space for the installer executables.
- Make sure that the temporary directory has the permissions 777.
- Make sure that your DISPLAY environment variable is set to <Host\_Name>:0.0, where <Host\_Name>is the host on which you want to display the GUI.

Table 25:

#### Table 26:

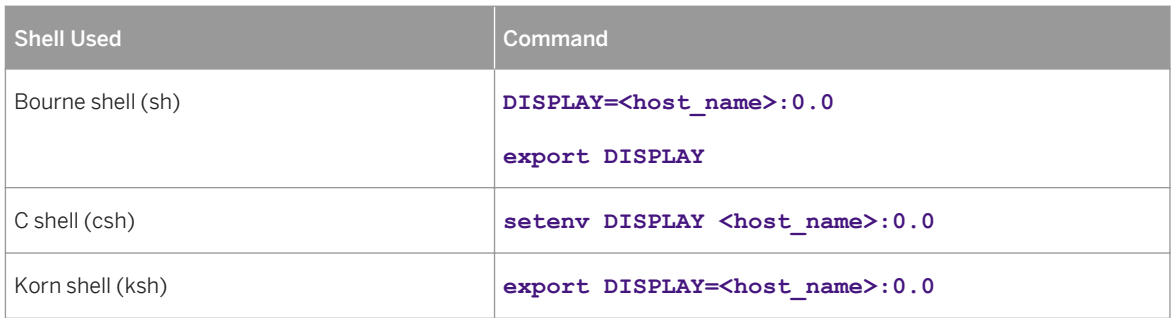

● Make sure that umask is set to **022** for the user with root permissions that you want to use for running the installer.

As this user, enter the following command: **umask 022**

● Make sure that the limits for the user with root permissions that you want to use for running the installer are set correctly:

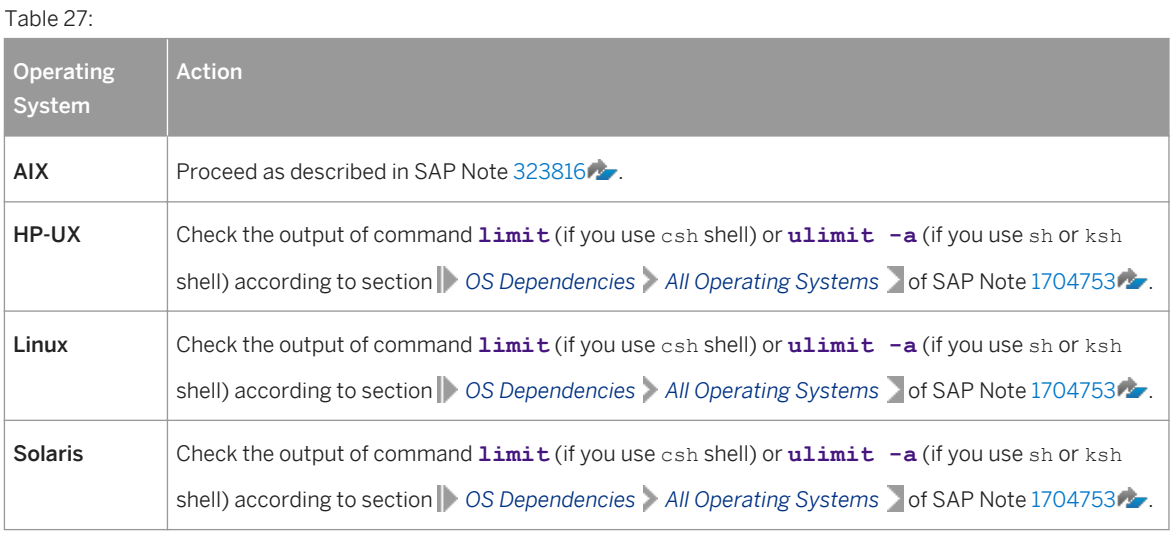

- Make sure that the following ports are not used by other processes:
	- Port 21212 is used by default for communication between the installer GUI server and the installer GUI client.

If this port cannot be used, you can assign a free port number by executing sapinst with the following command line parameter:

- **SAPINST\_DIALOG\_PORT=<Port\_Number>**
- Port 4239 is used by default for displaying the feedback evaluation form at the end of the installer processing.

The filled-out evaluation form is then sent to SAP using HTTPS.

If this port cannot be used, you can assign a free port number by executing sapinst with the following command line parameter:

**SAPINST\_HTTP\_PORT=<Port\_Number>**

## <span id="page-33-0"></span>**4.2 Running the Installer**

This section describes how to run the installation tool Software Provisioning Manager 1.0 (the "installer" for short).

Software Provisioning Manager 1.0 includes a GUI client and a GUI server, which both use Java. In the following, GUI client and GUI server are called the "installer GUI". For more information about the installer, see [Useful Information About the Installer \[page 36\].](#page-35-0)

This procedure describes an installation where the installer and the installer GUI are running on the same host.

If you need to see the installation on a remote display, we recommend that you [perform a remote installation](#page-38-0) [\[page 39\],](#page-38-0) where the installer GUI is running on a separate host from the installer.

Alternatively you can use an X server for Microsoft Windows or other remote desktop tools for remote access to the installer GUI on Windows workstations. For more information, see SAP Note [1170809](http://help.sap.com/disclaimer?site=https://launchpad.support.sap.com/#/notes/1170809) ...

### **Prerequisites**

For more information, see [Prerequisites for Running the Installer \[page 32\]](#page-31-0).

### **Procedure**

- 1. Log on to the installation host as a user with root permissions.
- 2. Make the installation media available on the installation host. For more information, see [Preparing the Installation Media \[page 27\]](#page-26-0).

#### $\rightarrow$  Recommendation

Make the installation media locally available. For example, if you use Network File System (NFS), reading from media mounted with NFS might fail.

3. Start the installer from the directory to which you unpacked the Software Provisioning Manager archive by executing the following command: **/<Path\_To\_Unpack Directory>/sapinst** 

#### i Note

If you want to use a virtual host name, start the installer with the installer property SAPINST\_USE\_HOSTNAME as follows:

**./sapinst SAPINST\_USE\_HOSTNAME=<Virtual\_Host\_Name>**

For more information, see [Using Virtual Host Names \[page 26\]](#page-25-0).

## **A** Caution

Make sure that the installation directory is not mounted with NFS, otherwise there might be problems when the Java Virtual Machine is started.

- 4. On the *Welcome* screen, choose the following options in the following sequence:
	- $\circ$  To install a new standalone Gateway instance, go to  $\bullet$  <Product> and choose: **Standalone** *Engines Gateway*
	- To rename an existing standalone Gateway instance, go to *System Rename* and choose: *Distributed System System Rename for Gateway Instance*
	- To uninstall an existing standalone Gateway instance, go to <Product> *Software Life-Cycle Options Uninstall* and choose: *Uninstall - Systems / Standalone Engine / Optional Standalone Unit*
- 5. Choose *Next*.
- 6. Follow the instructions on the installer input screens and enter the required parameters.

### i Note

For more information about the input parameters, position the cursor on the parameter and press  $\boxed{F1}$ .

After you have entered all requested input parameters, the installer displays the *Parameter Summary*  screen. This screen shows both the parameters that you entered and those that the installer set by default. If required, you can revise the parameters before starting the installation.

- 7. To start the installation, choose *Start*. The installer starts the installation and displays the progress of the installation. When the installation option has finished successfully, the installer displays the message *Execution of*  <Option Name> *has completed*.
- 8. If required, delete directories with the name sapinst exe.xxxxxx.xxxx after the installer has finished. Sometimes these remain in the temporary directory.

### i Note

If there are errors with the installer extraction process, you can find the log file dev\_selfex.out in the temporary directory.

### Recommendation

Keep all installation directories until you are sure that the system, including all instances, is completely and correctly installed. Once the system is completely and correctly installed, make a copy of the installation directories with all their contents. Save the copy to a physically separate medium, such as a medium or a USB drive that is separate from your installation hosts.

This might be useful for analyzing issues occurring later when you use the system. For security reasons, do not keep installation directories on installation hosts, but make sure that you delete them after saving them separately.

- <span id="page-35-0"></span>9. We recommend that you delete the directory <user\_home>/.sdtgui.
- 10. If you copied installation media to your hard disk, you can delete these files when the installation has successfully completed.
- 11. For security reasons, SAP recommends you to remove the sapinst group from the group set of the operating system users after you have completed the installation.

## **4.3 Additional Information About the Installer**

The following sections provide additional information about the installer:

- Useful Information About the Installer [page 36]
- [Interrupted Installation \[page 37\]](#page-36-0)
- [Performing a Remote Installation \[page 39\]](#page-38-0)
- [Starting the Installer GUI Separately \[page 41\]](#page-40-0)
- [Running the Installer with Accessibility Mode \[page 43\]](#page-42-0)
- [Troubleshooting with the Installer \[page 44\]](#page-43-0)

## **4.3.1 Useful Information About the Installer**

This section contains some useful technical background information about the installer and the installer GUI.

- When you start the installer, it automatically starts the installer GUI.
- The installer creates the installation directory sapinst\_instdir directly below the temporary directory. The installer finds the temporary directory by checking the value of the following environment variables in the following sequence: TEMP, TMP, and TMPDIR. If no value is set for these variables, the installer creates the installation directory sapinst instdir directly below the /tmp directory by default.

If you want the installer to create the installation directory sapinst instdir in another directory, set the environment variable TEMP to this directory before you start the installer.

Table 31:

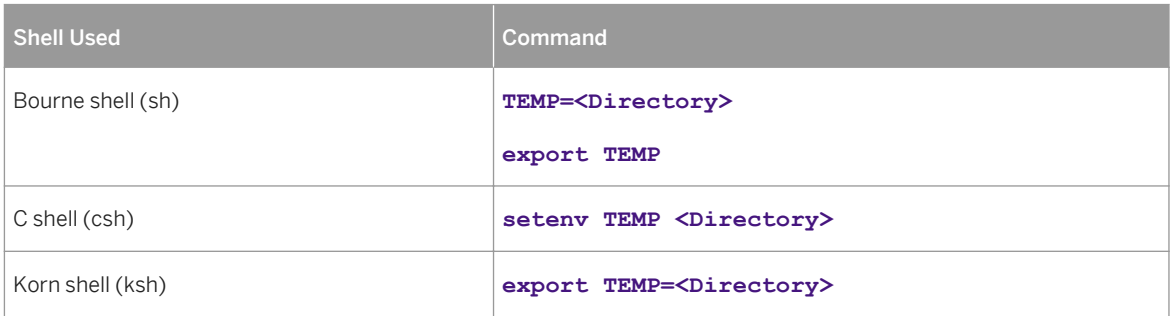

## **A** Caution

Make sure that the installation directory is not mounted with NFS, or there might be problems when the Java Virtual Machine is started.

### <span id="page-36-0"></span> $\rightarrow$  Recommendation

We recommend that you keep all installation directories until the system is completely and correctly installed.

- For each installation option, the installer creates a subdirectory located in the sapinst instdir directory.
- The installer extracts itself to a temporary directory called sapinst exe.xxxxxx.xxxx, which is located in the environment variables TEMP, TMP, or TMPDIR. These files are deleted after the installer has stopped running.

The temporary directory sapinst exe.xxxxxx.xxxx sometimes remains undeleted. You can safely delete it.

The temporary directory also contains the log file  $dev$  selfex.out from the extraction process, which might be useful if an error occurs.

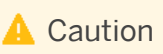

If the installer cannot find a temporary directory, the installation terminates with the error FCO-00058.

● To see a list of all available installer properties, start the installer as described above with command line parameter **-p**:

**./sapinst -p**.

- If you need to run the installer in accessibility mode, proceed as described in [Running the Installer in](#page-42-0) [Accessibility Mode \[page 43\].](#page-42-0)
- If required, you can stop the installer by choosing *SAPinst Exit Process* in the installer GUI menu.

#### i Note

If you need to terminate the installer, press  $\boxed{\text{ctrl}}$  +  $\boxed{\text{c}}$ .

● If you want to install an SAP system in unattended mode, see SAP Note [2230669](http://help.sap.com/disclaimer?site=https://launchpad.support.sap.com/#/notes/2230669) which describes an improved procedure using inifile.params.

## **4.3.2 Interrupted Processing of the Installer**

### **Use**

The processing of the installer might be interrupted for one of the following reasons:

- An error occurred during the *Define Parameters* or *Execute* phase: The installer does not abort the installation in error situations. If an error occurs, the installation pauses and a dialog box appears. The dialog box contains a short description of the choices listed in the table below as well as a path to a log file that contains detailed information about the error.
- You interrupted the installation by choosing *Exit Process* in the *SAPinst* menu.

## **A** Caution

If you stop an option in the *Execute* phase, any system or component installed by this option is incomplete and not ready to be used. Any system or component uninstalled by this option is not completely uninstalled.

The following table describes the options in the dialog box:

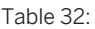

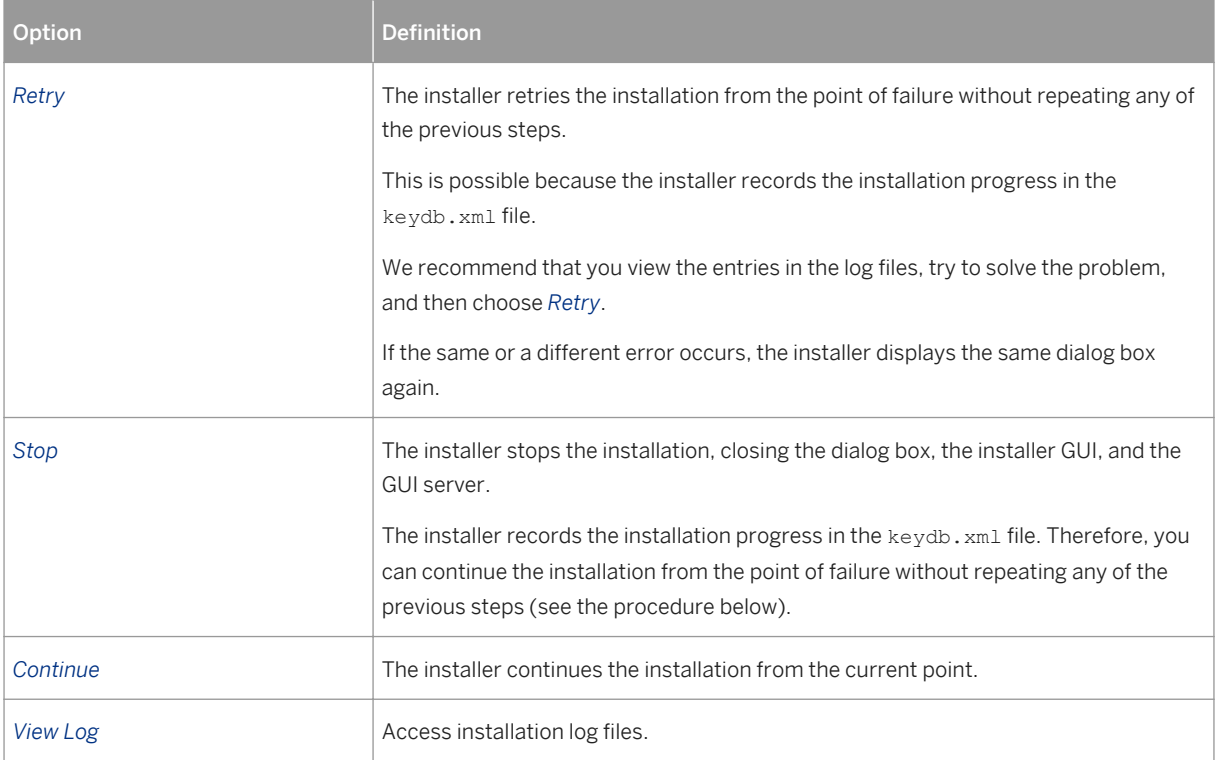

### i Note

You can also terminate the installer by choosing  $\boxed{\text{ctrl}} + \boxed{\text{c}}$  but we do not recommend this because it kills the process immediately.

## **Procedure**

This procedure describes the steps to restart an installation, which you stopped by choosing *Stop*, or to continue an interrupted installation after an error.

- 1. Log on to the installation host as a user with the required permissions as described in [Running the Installer](#page-33-0) [\[page 34\].](#page-33-0)
- 2. Make sure that the installation media are still available on the installation host. For more information, see [Preparing the Installation Media \[page 27\]](#page-26-0).

### <span id="page-38-0"></span> $\rightarrow$  Recommendation

Make the installation media locally available. For example, if you use remote file shares on other Windows hosts, CIFS shares on third-party SMB-servers, or Network File System (NFS), reading from media mounted with NFS might fail.

- 3. Restart the installer from the directory to which you unpacked the Software Provisioning Manager archive.
- 4. Start the installer using the following command:

#### **./sapinst**

5. From the tree structure on the *Welcome* screen, select the installation option that you want to continue and choose *Next*.

The *What do you want to do?* screen appears.

6. On the *What do you want to do?* screen, decide between the following alternatives and continue with *Next*:

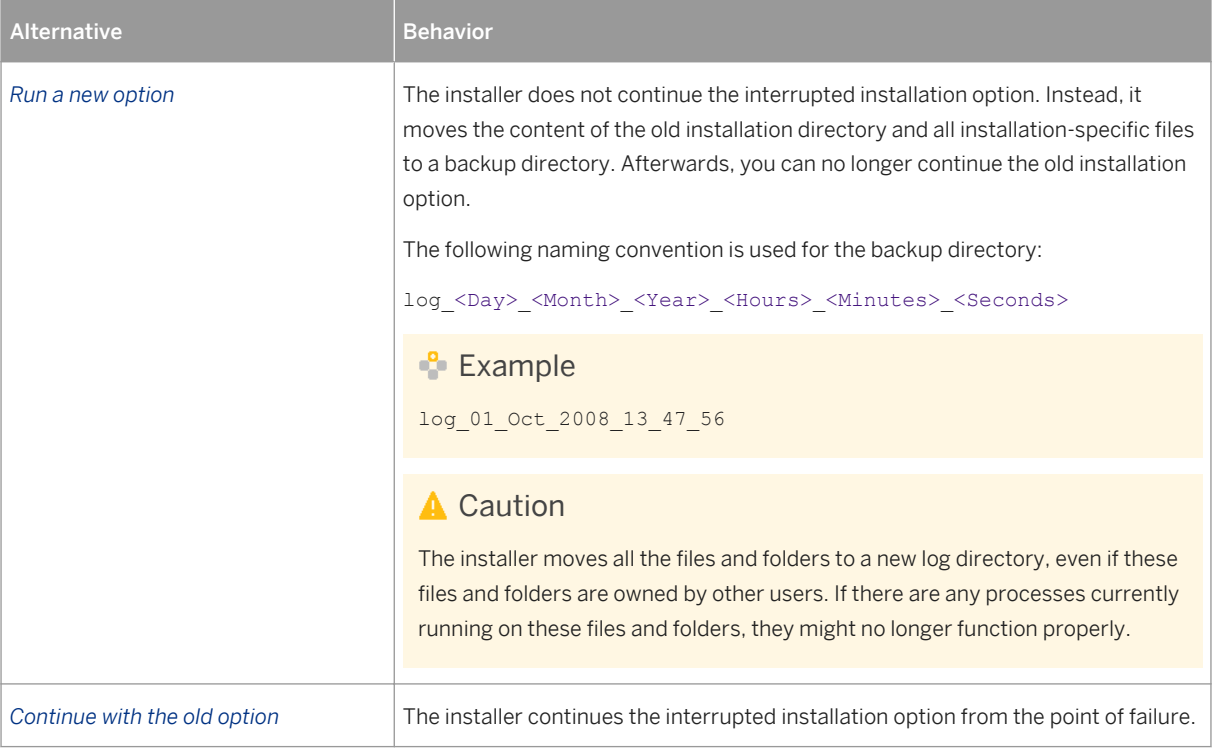

#### Table 33:

## **4.3.3 Performing a Remote Installation**

You use this procedure to install your SAP system on a remote host. In this case, the installer runs on the remote host, and the installer GUI runs on the local host. The local host is the host from which you control the installation with the installer GUI. The installer GUI connects using a secure SSL connection to the installer.

If your security policy requires that the person performing the installation by running the installer GUI on the local host is not allowed to know root credentials on the remote host, you can specify another operating system user for authentication purposes. You do this using the SAPINST\_REMOTE\_ACCESS\_USER parameter when starting the sapinst executable from the command line. You have to confirm that the user is a trusted one. For more information, see SAP Note [1745524](http://help.sap.com/disclaimer?site=https://launchpad.support.sap.com/#/notes/1745524).

Alternatively you can use an X server for Microsoft Windows or other remote desktop tools for remote access to the installer GUI on Windows workstations. For more information, see SAP Note [1170809](http://help.sap.com/disclaimer?site=https://launchpad.support.sap.com/#/notes/1170809) ...

### **Prerequisites**

- ●
- Both computers are in the same network and can ping each other. To test this:
	- 1. Log on to your remote host and enter the command **ping <Local\_Host>**.
	- 2. Log on to the local host and enter the command **ping <Remote\_Host>**.
- Make sure that the sapinst executable on the remote host and the sapinstgui executable on the local host have exactly the same version. You can check this by using the option **-sfxver** as described in the procedure below and in the procedure in [Starting the Installer GUI Separately \[page 41\].](#page-40-0)
- If you need to specify another operating system user with the SAPINST\_REMOTE\_ACCESS\_USER command line parameter, make sure that this user exists on the remote host.

### **Procedure**

1. Log on as a user with root permissions.

#### **A** Caution

Make sure that this user has not set any environment variables for a different SAP system or database.

2. Make the installation media available on the remote host. For more information, see [Preparing the Installation Media \[page 27\]](#page-26-0).

#### Recommendation

Make installation media **locally** available. For example, reading from media mounted with Network File System (NFS) might fail.

Only valid for 'Platform': Oracle Solaris

#### i Note

If you mount installation media, make sure that you do this with option **nomaplcase**.

End of 'Platform': Oracle Solaris

3. Check the version of the sapinst executable by entering the following commands:

### **cd <Path\_To\_Unpack\_Directory>**

#### **./sapinst -sfxver**

The version of the sapinst executable must be exactly the same as the version of the sapinstgui executable on the local host (see also [Starting the Installer GUI Separately \[page 41\]](#page-40-0)).

4. Start the installer by executing the following commands:

**cd <Path\_To\_Unpack\_Directory>**

#### <span id="page-40-0"></span>**./sapinst -nogui**

#### i Note

If you need to specify another operating system user for authentication purposes, enter the following command:

```
<Path_To_Unpack_Directory>/sapinst -nogui 
SAPINST_REMOTE_ACCESS_USER=<Specified_OS_User>
```
#### i Note

If you want to use a virtual host name, start the installer with the installer property SAPINST USE HOSTNAME as follows:

**./sapinst -nogui SAPINST\_USE\_HOSTNAME=<Virtual\_Host\_Name>**

For more information, see [Using Virtual Host Names \[page 26\]](#page-25-0).

The installer now starts and waits for the connection to the installer GUI. You see the following at the command prompt:

guiengine: no GUI connected; waiting for a connection on host <Host Name>, port <Port\_Number> to continue with the installation

5. Start the installer GUI on your local host as described in Starting the Installer GUI Separately [page 41].

## **4.3.4 Starting the Installer GUI Separately**

You use this procedure to start the installer GUI separately.

You need to start the installer GUI separately in the following cases:

- You closed the installer GUI using **File** > Close GUI only from the installer menu while the installer is still running.
- You want to perform a remote installation, where the installer GUI runs on a different host from the installer. For more information, see [Performing a Remote Installation \[page 39\]](#page-38-0).
- You want to run the installer in accessibility mode. In this case, you have to start the installer GUI separately on a Windows host as described below with the additional command line parameter  **accessible**. For more information, see [Running the Installer in Accessibility Mode \[page 43\].](#page-42-0)

### **Prerequisites**

● The host on which you want to start the installer GUI meets the prerequisites for starting the installer as described in [Prerequisites for Running the Installer \[page 32\].](#page-31-0)

#### i Note

If you want to run the installer on a Windows host, make sure that you meet the prerequisites for the installer listed in the relevant Windows guide.

● Make sure that the sapinst executable on the remote host and the sapinstgui executable on the local host have exactly the same version. You can check this by using the option **-sfxver** as described in the procedure below and in the procedure in [Performing a Remote Installation \[page 39\].](#page-38-0)

### **Procedure**

In this procedure, the following variables are used: <Remote\_Host> is the name of the remote host, and <Port\_Number\_Gui\_Server\_To\_Gui\_Client> is the port the GUI server uses to communicate with the GUI client (21212 by default).

#### i Note

If you want to run the installer GUI on a remote host, it is mandatory to start the installer using the -nogui property. If you have already started the installer without the -nogui property and want to run the GUI on a different host, you have to exit the installation process by choosing *SAPinst Exit Process* and then follow the steps described in [Interrupted Installation \[page 37\].](#page-36-0) Use the -noqui property to restart the installer and start the installer GUI on the intended host.

#### Starting the Installer GUI on Windows

- 1. Make the installer software available on the host on which you want to start the installer GUI. For more information, see [Preparing the Installation Media \[page 27\]](#page-26-0).
- 2. Start the installer GUI by executing <Drive>: \<Path\_To\_Unpack\_Directory>\sapinstgui.exe with the appropriate command line parameters:
	- If you want to perform a remote installation, proceed as follows:
		- 1. Check the version of sapinstgui.exe by entering the following command:
		- **sapinstgui.exe -sfxver** The version of the sapinstgui executable must be exactly the same as the version of the sapinst executable on the remote host (see also [Performing a Remote Installation \[page 39\]](#page-38-0)).
		- 2. Start the installer GUI by entering the following command: **sapinstgui.exe -host <Remote\_Host> -port <Port\_Number\_Gui\_Server\_To\_Gui\_Client>**
	- If you closed the installer GUI using *File > Close GUI only* and want to reconnect to the installer, proceed as follows:
		- If you are performing a local installation with the installer and the installer GUI running on the same host, execute the following command:

sapinstgui.exe -port <Port Number Gui Server To Gui Client>

○ If you are performing a remote installation with the installer and the installer GUI running on different hosts, execute the following command: **sapinstgui.exe -host <Remote\_Host> -port** 

**<Port\_Number\_Gui\_Server\_To\_Gui\_Client>**

3. The installer GUI starts and connects to the installer.

#### Starting the Installer GUI on UNIX

1. Make the installer software available on the host on which you want to start the installer GUI. For more information, see [Preparing the Installation Media \[page 27\]](#page-26-0).

- <span id="page-42-0"></span>2. Start the sapinstgui executable with the appropriate command line parameters:
	- If you want to perform a remote installation, proceed as follows:
		- 1. Check the version of the sapinstgui executable by entering the following command: **<Path\_To\_Unpack\_Directory>/sapinstgui -sfxver** The version of the sapinstgui executable must be exactly the same as the version of the sapinst executable on the remote host (see also [Performing a Remote Installation \[page 39\]](#page-38-0)).
		- 2. Start the installer GUI by entering the following command: **<Path\_To\_Unpack\_Directory>/sapinstgui -host <Remote\_Host> -port <Port\_Number\_Gui\_Server\_To\_Gui\_Client>**
	- If you closed the installer GUI using *File > Close GUI only* and want to reconnect to the installer, proceed as follows:
		- If you are performing a local installation with the installer and the installer GUI running on the same host, execute the following command: **<Path\_To\_Unpack\_Directory>/sapinstgui -port** 
			- **<Port\_Number\_Gui\_Server\_To\_Gui\_Client>**
		- If you are performing a remote installation with the installer and the installer GUI running on different hosts, execute the following command: **<Path\_To\_Unpack\_Directory>/sapinstgui -host <Remote\_Host> -port <Port\_Number\_Gui\_Server\_To\_Gui\_Client>**
- 3. The installer GUI starts and connects to the installer.

## **4.3.5 Running the Installer in Accessibility Mode**

### **Use**

You can also run the installer in accessibility mode. The following features are available:

- Keyboard access: This feature is generally available for all operating systems.
- High-contrast color: This feature is derived from the Windows display properties. Therefore, to enable this feature, perform a remote installation with the installer GUI running on a Windows host.
- Custom font setting: This feature is derived from the Windows display properties. Therefore, to enable this feature, perform a remote installation with the installer GUI running on a Windows host.

## **Procedure**

#### Activating and Adjusting Accessibility Settings on Windows

You first have to activate and adjust the relevant settings for the font size and color schemes before you start the installer or the installer GUI.

### <span id="page-43-0"></span>i Note

The following procedure applies for Windows Server 2012 and might be different when using another Windows operating system.

- 1. Right click on your Windows desktop and choose *Personalize*.
- 2. Select *Adjust font size (DPI)* and choose *Larger scale (120 DPI)*. To define other font size schemes, choose *Custom DPI*.
- 3. In the right-hand pane, select *Window Color and Appearance*. Select a color scheme from the *Color scheme* drop-down box. To define your own color schemes, choose *Advanced*.

#### Running the Installer in Accessibility Mode

You perform a remote installation as follows:

- 1. Start the installer on the remote host by executing the following command from the command line as described in [Performing a Remote Installation \[page 39\]](#page-38-0):
	- **./sapinst -nogui**
- 2. Start the installer GUI on a local Windows host by executing the following command from the command line as described in [Starting the Installer GUI Separately \[page 41\]](#page-40-0): **sapinstgui.exe -accessible -host <Remote\_Host> -port <Port\_Number\_Gui\_Server\_To\_Gui\_Client>**

## **4.3.6 Troubleshooting with the Installer**

This section tells you how to proceed when errors occur during the processing of the installer.

If an error occurs, the installer does one of the following:

- It stops processing
- It displays a dialog informing you about the error

### **Procedure**

- 1. Check SAP Note [1548438](http://help.sap.com/disclaimer?site=https://launchpad.support.sap.com/#/notes/1548438) for known installer issues.
- 2. To view the log file, choose *View Logs*.
- 3. If an error occurs during the *Define Parameters* or *Execute* phase, do one of the following:
	- Try to solve the problem
	- Stop the installer by choosing *Stop* from the error message or *SAPinst Exit Process* in the tool menu.
		- For more information, see [Interrupted Installation \[page 37\]](#page-36-0).

After resolving the problem, you can continue the processing of the installer by choosing *Retry*.

- 4. Check the log and trace files of the GUI server and the installer GUI in the directory
	- <User\_Home>/.sdtgui/ for errors.
	- If the installer GUI does not start, check the file sdtstart.err in the current <User\_Home> directory.
- If you use an X Server for Microsoft Windows or other remote desktop tools for the Remote Access of the installer GUI on Windows Workstations and you experience display problems such as missing repaints or refreshes, contact your X Server vendor. The vendor can give you information about whether this X Server supports Java Swing-based GUIs and also tell you about further requirements and restrictions. For more information, see SAP Note [1170809](http://help.sap.com/disclaimer?site=https://launchpad.support.sap.com/#/notes/1170809).
- 5. If you cannot resolve the problem, create a customer message using component BC-INS. For more information about using subcomponents of BC-INS, see SAP Note [1669327](http://help.sap.com/disclaimer?site=https://launchpad.support.sap.com/#/notes/1669327).

# <span id="page-45-0"></span>**5 Post-Installation Activities**

## **5.1 SAP Gateway Configuration**

You have to configure SAP Gateway to be able to use it.

You find the configuration documentation in the [SAP Library \[page 8\]](#page-7-0) at: **Application Platform by Key** *Capability Platform-Wide Services Connectivity SAP Gateway*

# <span id="page-46-0"></span>**6 Additional Information**

## **6.1 Using Virtual Host Names**

You can use one or more virtual TCP/IP host names for SAP servers within an SAP server landscape to hide their physical network identities from each other. This can be useful when quickly moving SAP servers or complete server landscapes to alternative hardware without having to reinstall or reconfigure.

### **Prerequisites**

Make sure that the virtual host name can be correctly resolved in your Domain Name System (DNS) setup.

### **Procedure**

Proceed as described in SAP Note [962955](http://help.sap.com/disclaimer?site=https://launchpad.support.sap.com/#/notes/962955).

## **6.2 Setting Up File Systems for HP-UX**

This topic is only valid for 'Platform': HP-UX

### **Use**

Here you can find information about how to set up file systems for HP-UX.

Using a Logical Volume Manager (LVM) lets you distribute logical volumes across several disks or LUNs (physical volumes). The individual logical volumes are grouped together into volume groups.

HP-UX 11.31 (11i v3) introduces a new agile addressing scheme for mass storage devices, with opaque minor numbers, persistent device special files (DSFs), and new hardware path types and formats. The addressing scheme used in previous HP-UX releases – called "legacy addressing" – coexists with this new scheme to ensure backward compatibility. The legacy addressing is to be deprecated in a future HP-UX release.

For more information, check the document *HP-UX 11i v3 Mass Storage Device Naming* at the HP Manuals *Business Support Center* website.

## **Procedure**

### i Note

Consider the SAP recommendations for data security when planning the distribution of data in LVM.

For recommendations about block size and mount option configuration, see SAP Note [1077887](http://help.sap.com/disclaimer?site=https://launchpad.support.sap.com/#/notes/1077887).

You can create file systems in one of the following ways:

- Manually, as described below in "Setting up File Systems Manually Using LVM".
- Using the interactive tools SAM or SMH. See Table 2-4 in the document *SAM-HP SMH Cross Reference Guide HP-UX 11i* at the HP Manuals *Business Support Center* website.

#### Setting up File Systems Manually Using LVM

- 1. Examine the device configuration:
	- The ioscan command provides the device file name and the hardware addresses of all available devices, using the device class disk:
		- For persistent device files, enter:
		- **ioscan -m lun**
		- For legacy device files, enter: **ioscan -f -C disk**
	- To show the mapping of the legacy device files and the persistent device files, enter: **ioscan -m dsf**
	- Device file name format:
		- Persistent device filenames have the following format: /dev/disk/disk<number>

#### **Example**

/dev/disk/disk6 (block device)

/dev/rdisk/disk6 (raw device)

○ Legacy device filenames have the following format: /dev/dsk/c<number>t<number>d<number>

### **Example**

/dev/dsk/c2t5d0 (block device)

/dev/rdsk/c2t5d0 (raw device)

○ The following command scans all disks for the current LVM: **vgscan -pv**

#### i Note

Make sure that you use option -p (preview), otherwise /etc/lvmtab is updated.

2. You can determine disk or LUN size using the following command: **diskinfo /dev/rdisk/<raw device file name>**

- 3. Prepare disks for LVM using the following command: **pvcreate /dev/rdisk/<diskdevice>**
- 4. Create one or more volume group directories <VG Name> and group device files. For each volume group in the system, there must be a volume group directory that has a character device file named group in it. Execute the following commands:
	- **mkdir /dev/<VG Name>**

**mknod /dev/<VG Name>/group c 64 0x<nn>000**

5. Create the volume group by specifying which physical volumes (disks or LUNs) belong to the group: **vgcreate /dev/<VG Name> /dev/disk/<diskdevice>**

#### i Note

For large disk sizes and large numbers of disks, you might need to increase the volume group physical extent (PE) size with the  $-s$  option and the maximum physical volume option  $-p$ .

Proceed as follows to add other disks or LUNs to an existing volume group: **vgextend /dev/<VG Name> <block device file name>**

- 6. To check the size and number of physical volumes or disks in a volume group, use the following command: **vgdisplay -v /dev/<VG Name>**
- 7. Create one logical volume for each file system as follows:
	- 1. Enter the following command:

**lvcreate /dev/<VG Name>**

2. Allocate the required logical volume size to disks or LUNs as follows:

**lvextend -L <size in MB> /dev/<VGName>/<LVName> <block device filename>** <size in MB> needs to be a multiple of the physical extent size, otherwise the size is rounded up.

- You can determine the size of the logical volumes with either of the following commands:
- **vgdisplay -v /dev/<VG Name>**
- **lvdisplay /dev/<VG Name>/<LV Name>**

For the required size for each file system, see [SAP Directories \[page 24\].](#page-23-0)

8. Create the file systems that are required by SAP as follows:

**newfs -F vxfs -b 8192 /dev/<VG Name>/r<LV Name>**

#### i Note

For more information about database-dependent block size recommendations, see SAP Note [1077887](http://help.sap.com/disclaimer?site=https://launchpad.support.sap.com/#/notes/1077887) [.](http://help.sap.com/disclaimer?site=https://launchpad.support.sap.com/#/notes/1077887)

9. Create mount directories using the following command: **mkdir <mountdir>**

10. Add the new file system to /etc/fstab.

#### $E$  Example

**/dev/<VG Name>/<LV Name> /<mountdir> vxfs delaylog,nodatainlog 0 2**

#### i Note

For database file systems see SAP Note [1077887](http://help.sap.com/disclaimer?site=https://launchpad.support.sap.com/#/notes/1077887). "SAP on HP-UX: mount & file system options for best performance" (for example using concurrent I/O (CIO), direct I/O (DIO) or buffered I/O).

### <span id="page-49-0"></span>i Note

When defining the mount order sequence in /etc/fstab, you have to consider mount order dependencies. For example, /sapmnt/<SAPSID> must be mounted before /sapmnt/<SAPSID>/ profile.

11. Mount the file systems using the following command: **mount -a**

End of 'Platform': HP-UX

## **6.3 Starting and Stopping the Instance Using Scripts**

#### **Use**

You can start and stop the Gateway instance by running the startsap and stopsap scripts.

#### **Procedure**

#### Starting the Gateway Instance

- 1. Log on as user <sapsid>adm to the Gateway host.
- 2. Execute the command **startsap all G<XX>**, where <XX> is the instance number of the Gateway.

#### $E$  Example

If the instance number is 00, then the command is **startsap all G00**.

The startup log is written to /home/<sapsid>adm/startsap\_GXX.log.

#### Stopping the Gateway Instance

- 1. Log on as user <sapsid>adm to the Gateway host.
- 2. Execute the command **stopsap all G<XX>**, where< XX> is the instance number of the Gateway.

### **Example**

If the instance number is 00, then the command is **stopsap all G00**.

The shutdown log is written to /home/<sapsid>adm/stopsap\_G<XX>.log.

## <span id="page-50-0"></span>**6.4 Uninstalling the Instance**

### **Use**

The following procedure describes how to uninstall a standalone Gateway instance using the installer.

## **Procedure**

- 1. [Start the installer \[page 34\]](#page-33-0).
- 2. On the Welcome screen, choose **Software Life-Cycle Options** > Uninstall System / Standalone Engine / *Optional Standalone Unit* .
- 3. Follow the instructions in the installer screens.

### i Note

To find more information on each parameter during the *Define Parameters* phase of uninstalling, position the cursor on the field of the respective parameter and press  $\boxed{F1}$ .

# **Important Disclaimers and Legal Information**

## **Coding Samples**

Any software coding and/or code lines / strings ("Code") included in this documentation are only examples and are not intended to be used in a productive system environment. The Code is only intended to better explain and visualize the syntax and phrasing rules of certain coding. SAP does not warrant the correctness and completeness of the Code given herein, and SAP shall not be liable for errors or damages caused by the usage of the Code, unless damages were caused by SAP intentionally or by SAP's gross negligence.

## **Accessibility**

The information contained in the SAP documentation represents SAP's current view of accessibility criteria as of the date of publication; it is in no way intended to be a binding guideline on how to ensure accessibility of software products. SAP in particular disclaims any liability in relation to this document. This disclaimer, however, does not apply in cases of willful misconduct or gross negligence of SAP. Furthermore, this document does not result in any direct or indirect contractual obligations of SAP.

## **Gender-Neutral Language**

As far as possible, SAP documentation is gender neutral. Depending on the context, the reader is addressed directly with "you", or a gender-neutral noun (such as "sales person" or "working days") is used. If when referring to members of both sexes, however, the third-person singular cannot be avoided or a gender-neutral noun does not exist, SAP reserves the right to use the masculine form of the noun and pronoun. This is to ensure that the documentation remains comprehensible

## **Internet Hyperlinks**

The SAP documentation may contain hyperlinks to the Internet. These hyperlinks are intended to serve as a hint about where to find related information. SAP does not warrant the availability and correctness of this related information or the ability of this information to serve a particular purpose. SAP shall not be liable for any damages caused by the use of related information unless damages have been caused by SAP's gross negligence or willful misconduct. All links are categorized for transparency (see: [http://help.sap.com/disclaimer](http://help.sap.com/disclaimer/)).

## **Open Source Software and Third Party Components**

Please refer to<https://scn.sap.com/docs/DOC-42044>for information respecting open source software components made available by SAP as part of SAP NetWeaver and any specific conditions that apply to your use of such open source software components. Please refer to<https://scn.sap.com/docs/DOC-42045>for information relating to SAP's use of third party software with or within SAP NetWeaver.

Installation of a Standalone SAP Gateway Instance for SAP Systems Based on SAP NetWeaver 7.0 to 7.03 on UNIX **Important Disclaimers and Legal Information COUSTOMER 53** 

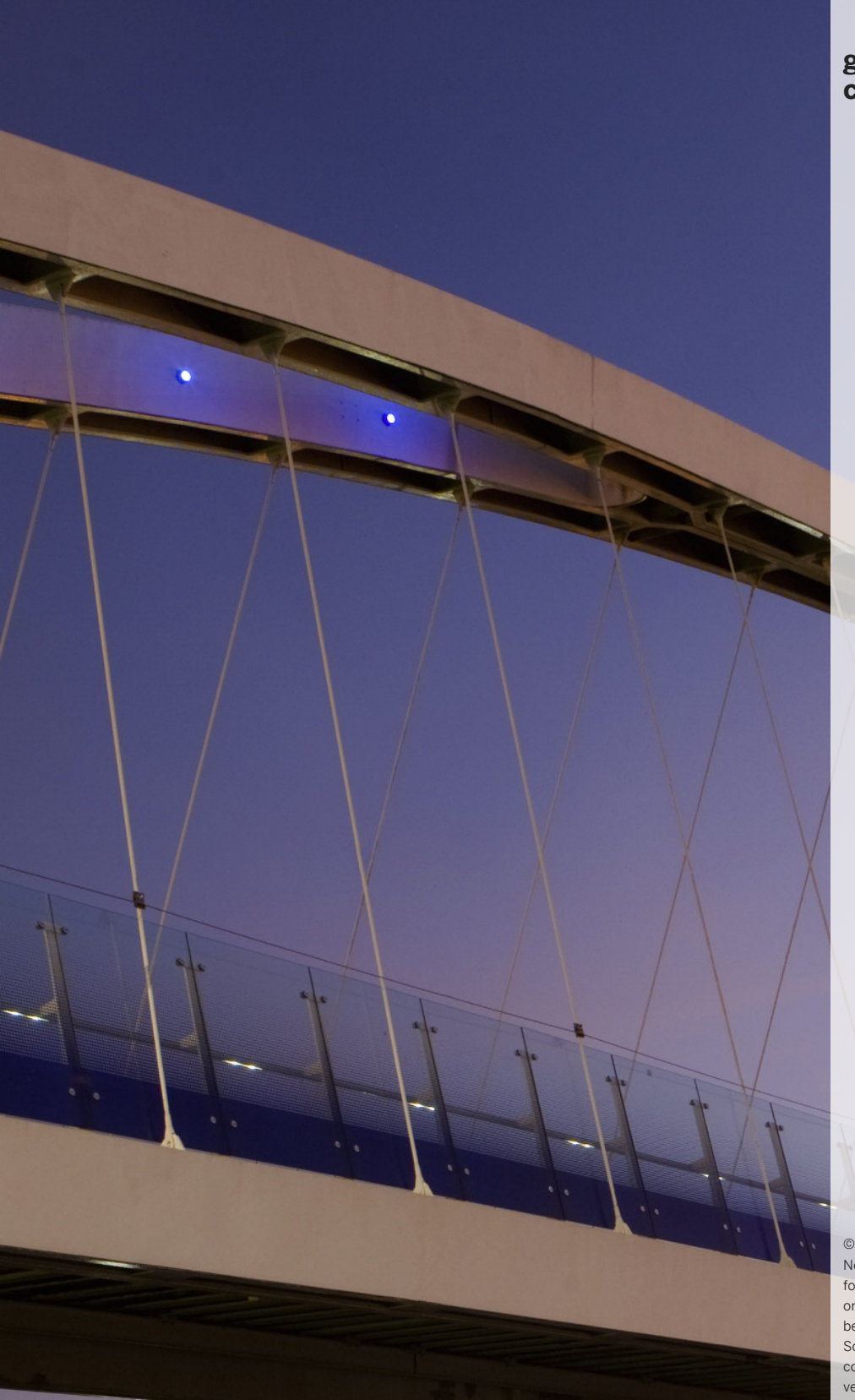

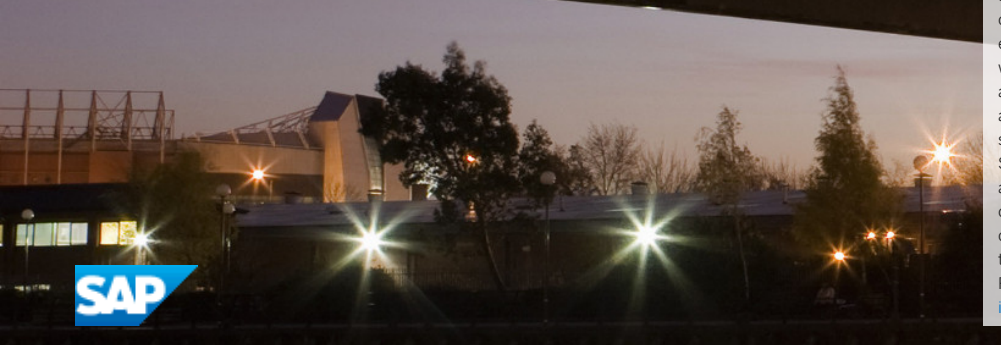

**[go.sap.com/registration/](https://go.sap.com/registration/contact.html) [contact.html](https://go.sap.com/registration/contact.html)**

© 2017 SAP SE or an SAP affiliate company. All rights reserved. No part of this publication may be reproduced or transmitted in any form or for any purpose without the express permission of SAP SE or an SAP affiliate company. The information contained herein may be changed without prior notice.

Some software products marketed by SAP SE and its distributors contain proprietary software components of other software vendors. National product specifications may vary.

These materials are provided by SAP SE or an SAP affiliate company for informational purposes only, without representation or warranty of any kind, and SAP or its affiliated companies shall not be liable for errors or omissions with respect to the materials. The only warranties for SAP or SAP affiliate company products and services are those that are set forth in the express warranty statements accompanying such products and services, if any. Nothing herein should be construed as constituting an additional warranty. SAP and other SAP products and services mentioned herein as well as their respective logos are trademarks or registered trademarks of SAP SE (or an SAP affiliate company) in Germany and other countries. All other product and service names mentioned are the trademarks of their respective companies. Please see [http://www.sap.com/corporate-en/legal/copyright/](http://www.sap.com/corporate-en/legal/copyright/index.epx)

[index.epx](http://www.sap.com/corporate-en/legal/copyright/index.epx) for additional trademark information and notices.